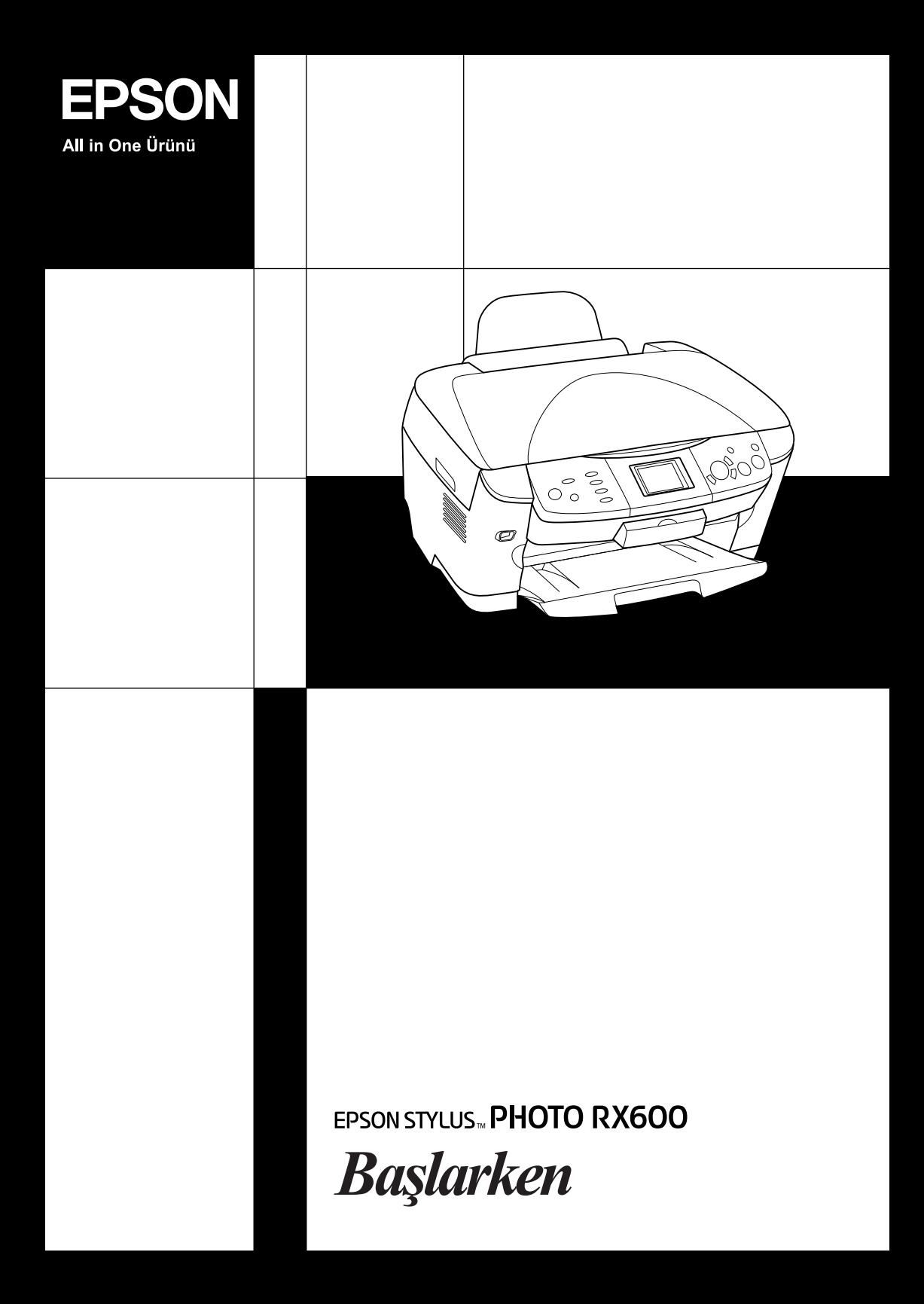

# **EPSON STYLUS<sub>™</sub> PHOTO RX600**

## All in One Ürün

Tüm hakları saklıdır. Bu yayının hiçbir bölümü Seiko Epson Corporation firmasının önceden yazılı izni olmadan çoğaltılamaz, herhangi bir bilgi saklama sisteminde saklanamaz veya hiçbir biçimde veya elektronik, mekanik, fotokopi, kayıt ortamında ya da başka herhangi bir ortamda iletilemez. İşbu belgede bulunan bilgiler yalnızca bu ürün ile kullanılmak üzere tasarlanmıştır. Bu bilgilerin başka yazıcılar için kullanılmasından Epson sorumlu değildir.

Seiko Epson Corporation veya bağlı kuruluşların bu ürünün satın alınması nedeniyle ne satın alana ne de üçüncü taraflara karşı kaza, ürünün yanlış veya hatalı kullanımı veya üründe yapılan izinsiz değişiklikler, onarımlar veya (ABD hariç) Seiko Epson Corporation firmasının işletme ve bakım yönergelerine tam olarak uyulmamasından kaynaklanan hasar, zarar, ziyan ve giderler için hiçbir sorumluluğu bulunmamaktadır.

Seiko Epson Corporation, Özgün Epson Ürünleri veya Seiko Epson Corporation tarafından Onaylı Epson Ürünleri olarak belirtilmiş ürünler dışındaki herhangi bir seçeneğin veya tüketim ürününün kullanılmasından doğacak zararlardan ve sorunlardan sorumlu değildir.

Seiko Epson Corporation, Seiko Epson Corporation tarafından Onaylı Epson Ürünleri olarak belirtilenler dışındaki arabirim kablolarının kullanımından oluşabilecek elektromanyetik enterferans nedeniyle doğacak zararlardan sorumlu tutulamaz.

EPSON® Seiko Epson Corporation şirketinin kayıtlı ticari markası; EPSON Stylus™ ise ticari markasıdır.

Telif Hakkı 2001 Seiko Epson Corporation. Tüm hakları saklıdır. PRINT Image Matching™, Seiko Epson Corporation firmasının ticari markasıdır. PRINT Image Matching logosu, Seiko Epson Corporation firmasının ticari markasıdır.

Telif Hakkı 2002 Seiko Epson Corporation. Tüm hakları saklıdır. USB DIRECT-PRINT™, Seiko Epson Corporation firmasının ticari markasıdır. USB DIRECT-PRINT logosu, Seiko Epson Corporation firmasının ticari markasıdır.

*Bluetooth* kelime markası ve logoları, Bluetooth SIG, Inc.'e aittir ve Seiko Epson Corporation firmasının bu markaları her tür kullanımı lisanlandırılmıştır.

Microsoft® ve Windows® Microsoft Corporation firmasının kayıtlı ticari markalarıdır.

Apple® ve Macintosh® Apple Computer, Inc.'ın kayıtlı ticari markalarıdır.

DPOF™, CANON INC., Eastman Kodak Company, Fuji Photo Film Co., Ltd. ve Matsushita Electric Industrial Co., Ltd. firmalarının ticari markasıdır.

SD™, bir ticari markadır.

Memory Stick ve Memory Stick PRO, Sony Corporation firmasının ticari markalarıdır.

xD-Picture Card™, Fuji Photo Film Co.,Ltd. firmasının bir ticari markasıdır.

**Genel Bildirim:** İşbu belgede kullanılan diğer ürün adları yalnızca ürünü belirtmek amacıyla kullanılmıştır ve bunlar ilgili sahiplerinin ticari markaları olabilir. Epson, söz konusu markalara ilişkin hiçbir hakkının bulunmadığını kabul eder.

Telif Hakkı © 2003 Seiko Epson Corporation, Nagano, Japan.

## Başlarken

# **Parçalar**

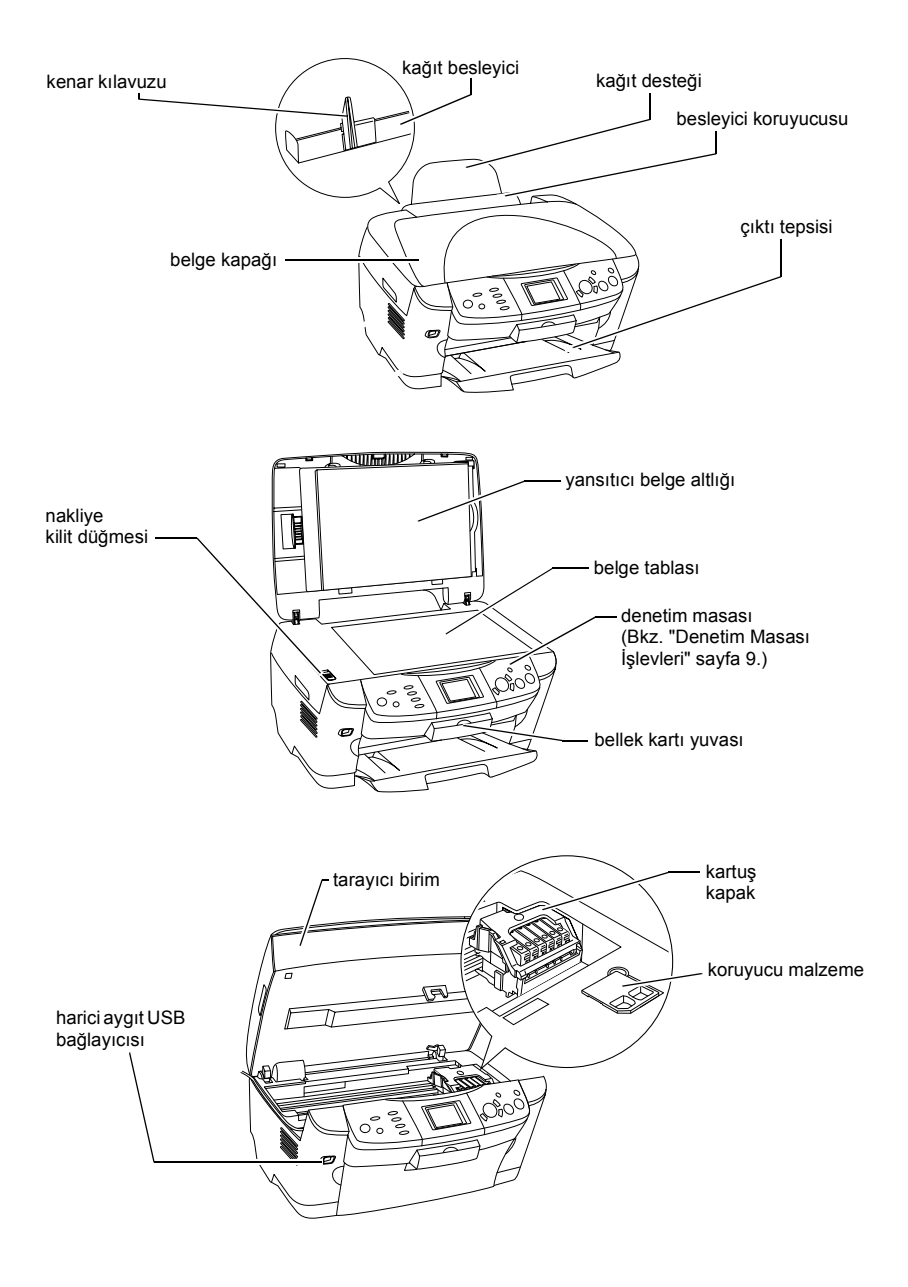

# *İçindekiler*

## *[Güvenlik Yönergeleri](#page-5-0)*

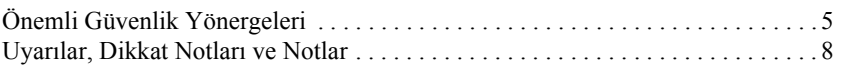

### *[Denetim Masasını Kullanma](#page-9-1)*

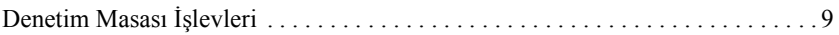

### *[Fotokopi Alma](#page-12-0)*

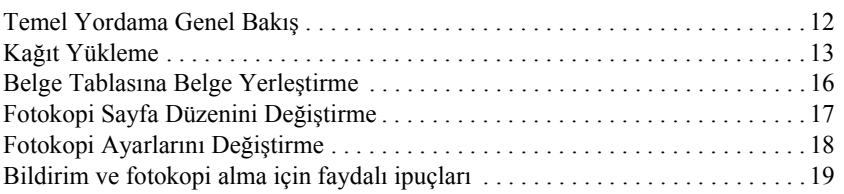

## *Doğ[rudan Bellek Kartından Basma](#page-22-0)*

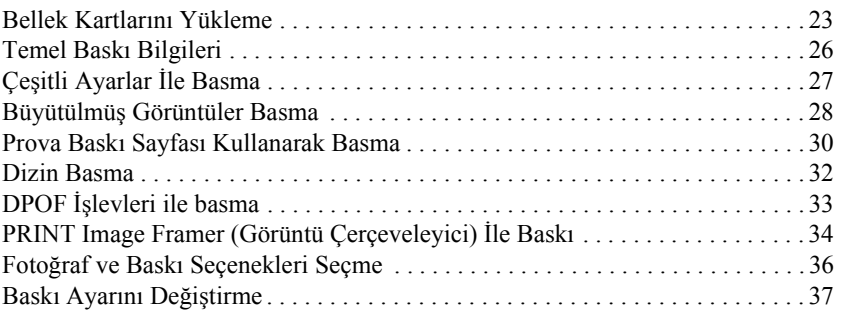

### *[Filmden baskı yapma](#page-41-0)*

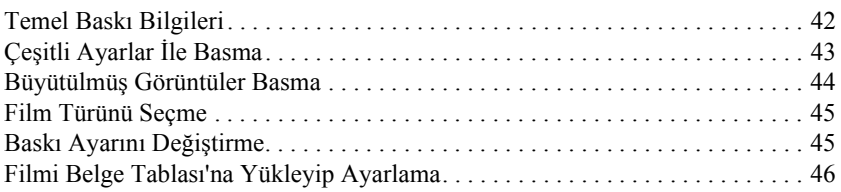

### *LCD Ekranı ve Düğ[melerini Kullanarak Tarama](#page-50-0)*

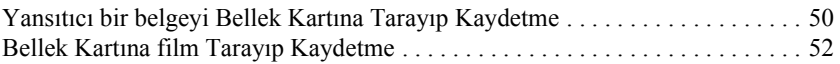

## *[Ek Özellikleri Kullanma](#page-54-0)*

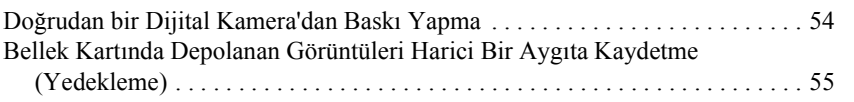

#### *[Mürekkep Kartu](#page-57-0)şlarını Değiştirme*

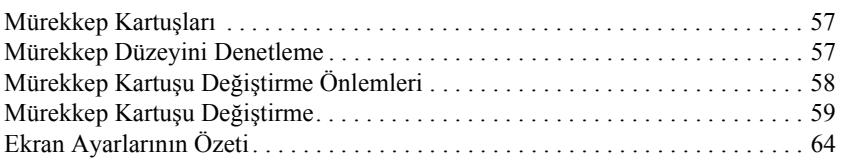

# <span id="page-5-0"></span>*Güvenlik Yönergeleri*

## <span id="page-5-1"></span>*Önemli Güvenlik Yönergeleri*

Bu ürünü kurar ve kullanırken bu bölümdeki tüm yönergeleri okuyun.

#### *Bu ürünü kullanırken*

- ❏ Ani ısı ve nem değişikliklerinin olduğu yerleri seçmeyin. Ayrıca, bu ürünü doğrudan güneş ışığı alan yerlerden, güçlü ışık ve ısı kaynaklarından uzak tutun.
- ❏ Toza, çarpmaya veya sarsıntıya maruz kalabileceği yerlere koymayın.
- ❏ Bu ürünün etrafında yeterince hava almasını sağlayacak bir açıklık bırakın.
- ❏ Bu ürünü, fişini kolaylıkla takıp çıkarabileceğiniz bir duvar prizine yakın bir yere koyun.
- ❏ Ürünü düz, sağlam ve ürünün tabanından her yöne doğru daha geniş bir zemine yerleştirin. Bu ürünü duvara yakın olacak biçimde koyuyorsanız, ürünün arka kısmı ile duvar arasında en az 10 cm mesafe olmasına dikkat edin. Bu ürün, eğimli bir zeminde düzgün çalışmaz.
- ❏ Bu ürünü saklar veya taşırken eğmeyin, yanlamasına dikmeyin veya baş aşağı çevirmeyin. Aksi takdirde kartuştaki mürekkep dışarı sızabilir.

#### *Güç kaynağını seçerken*

- ❏ Mürekkep kartuşu paketlerini takmadan az öncesine kadar açmayın.
- ❏ Mürekkep kartuşlarını sallamayın, sızıntıya neden olabilir.
- ❏ Bu mürekkep kartuşunun üzerindeki IC yongası, kartuşun kolayca çıkarılıp takılabilmesi için, kalan mürekkep gibi kartuş ile ilgili çeşitli bilgiler tutar. Ancak kartuşun her takılışında, yazıcı otomatik olarak bir güvenilirlik gerçekleştirdiği için bir miktar mürekkep sarfedilir.
- ❏ Yalnızca ürünün arkasındaki etikette belirtilen türde bir güç kaynağı kullanın.
- ❏ Yalnızca bu ürünle birlikte gelen güç kablosunu kullanın. Başka kablo kullanılması yangın ve elektrik çarpması sonucunu doğurabilir.
- ❏ Bu ürünün güç kablosu, yalnızca bu ürünle kullanmak içindir. Başka donanımla kullanılması yangın ve elektrik çarpmasına neden olabilir.
- ❏ AC güç kablonuzun ilgili yerel güvenlik standartlarına uygun olmasına dikkat edin.
- ❏ Hasar görmüş veya yıpranmış güç kablosu kullanmayın.
- ❏ Bu ürünle uzatma kablosu kullanmanız durumunda, uzatma kablosuna bağlı aygıtların toplam amper değerinin kablonun amper değerini aşmamasına dikkat edin. Ayrıca, duvardaki prize bağlı tüm aygıtların toplam amper değerinin de duvar prizinin amper değerinden fazla olmadığından emin olun.
- ❏ Bu ürünü Almanya'da kullanmayı düşünüyorsanız, kısa devre durumunda veya bu ürünün fazla akım çekmesi durumunda gerekli korumayı sağlamak için bina tesisatında 10 veya 16 amperlik devre kesiciler kullanılmalıdır.

## *Bu ürünü kullanırken*

- ❏ Ürün yazdırma işlemi yaparken, elinizi ürünün içine sokmayın veya mürekkep kartuşlarına dokunmayın.
- ❏ Ürünün gövdesindeki delik ve aralıkları kapamayın veya örtmeyin.
- ❏ Bu ürünü kendi kendinize tamir etmeye kalkmayın.
- ❏ Bu üründeki deliklere herhangi bir nesne sokmayın.
- ❏ Bu ürünün üzerine sıvı dökmemeye gayret edin.
- ❏ Mürekkep kartuşlarını takılı bırakın. Kartuşları çıkarmak, yazıcı kafasını kurutabilir ve bu ürünün baskı yapmasını engelleyebilir.
- ❏ Aşağıdaki koşullarda bu ürünün fişini çıkarın ve servis için yetkili servis personeline başvurun: Güç kablosu veya fiş hasar görmüş, ürünün içine su kaçmış, ürün düşmüş veya kapağı zarar görmüş, ürün normal biçimde çalışmıyor veya performansı eskisinden farklı.

## *Bellek kartı kullanırken*

- ❏ Bilgisayar ve bellek kartı iletişim halindeyken (bellek kartının ışığı yanıp sönerken) bellek kartını çıkarmayın veya ürünü kapatmayın.
- ❏ Bellek kartı kullanım yöntemleri kart türüne göre değişir. Ayrıntılar için bellek kartı paketinde bulunan belgelere başvurmayı unutmayın.
- ❏ Yalnızca bu ürünle uyumlu bellek kartları kullanın. ["Takılabilir bellek](#page-23-1)  [kartları" sayfa 23](#page-23-1) konusuna başvurun.

## <span id="page-7-0"></span>*Mürekkep kartuşları ile ilgilenirken*

- ❏ Mürekkep kartuşunun yanındaki tırnakları, kartuşu paketinden çıkarırken kırmamaya dikkat edin.
- ❏ Mürekkep kartuşlarını küçük çocukların ulaşamayacağı yerlerde tutun. Çocukların ellemesini veya mürekkebi içmesini önleyin.
- ❏ Mürekkep çıkış yerlerinin etrafında mürekkep kalmış olabileceğinden kullanılmış mürekkep kartuşlarını tutarken dikkatli olun. Derinize mürekkep bulaşırsa söz konusu yeri iyice su ve sabunla yıkayın. Mürekkep gözünüze bulaşırsa hemen gözünüzü bol suyla yıkayın. Bol suyla yıkamadan sonra rahatsızlık duyarsanız veya görüş sorunları olursa hemen bir doktora başvurun.
- ❏ Kartuşun yanındaki mürekkep denetimi yongasına dokunmayın. Bu, mürekkep kartuşuna zarar verebilir.

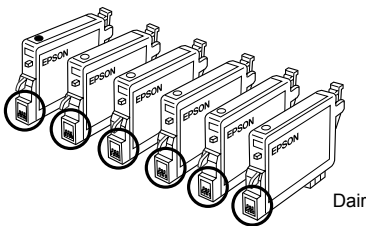

Daire içindeki kısımlara dokunmayın.

❏ Kartuşun üstündeki etiketi çıkarmayın veya yırtmayın aksi halde mürekkep akar.

## *LCD ekranı kullanırken*

- ❏ Ekranı yalnızca kuru, yumuşak bir kumaş parçası ile temizleyin. Sıvı veya kimyasal temizlik maddeleri kullanmayın.
- ❏ Bu ürünün üzerindeki ekran zarar görürse, satıcınıza başvurun.
- ❏ LCD ekranın içindeki sıvı kristal çözelti dışarı sızar ve ellerinize bulaşırsa, ellerinizi su ve sabunla iyice yıkayın. Sıvı kristal çözelti gözünüze bulaşırsa, hemen gözünüzü suyla yıkayın. Gözünüzü yıkadıktan sonra yine de bir rahatsızlık hissederseniz veya görmenizde bir sorun olursa, hemen bir doktora başvurun.

## <span id="page-8-0"></span>*Uyarılar, Dikkat Notları ve Notlar*

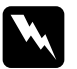

w*Uyarılar: kendinize bir zarar gelmemesi için dikkatle uyulması gerekir.*

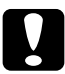

c*Dikkat notlarına aygıtınıza bir zarar gelmemesi için uyulması gerekir.*

### *Notlar:*

*Yazıcınızın kullanımıyla ilgili önemli bilgiler ve yararlı ipuçları verir.*

# <span id="page-9-1"></span>*Denetim Masasını Kullanma*

# <span id="page-9-2"></span><span id="page-9-0"></span>*Denetim Masası İşlevleri*

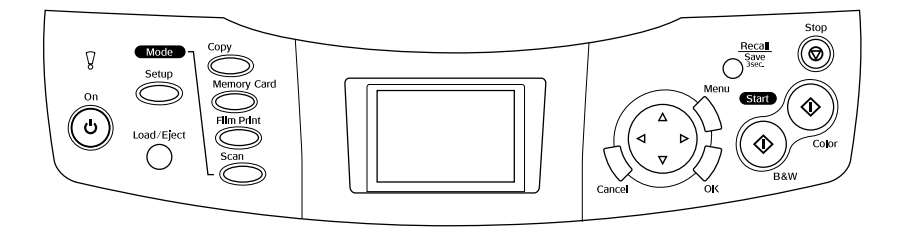

## *LCD ekran*

Seçili görüntülerin, öğelerin veya düğmeler ve hata mesajları ile değiştirilebilecek ayarların önizlemesini gösterir. Hata mesajlarının ayrıntıları için bkz. Temel İşletim Kılavuzu'ndaki "Hata Mesajları."

## *Işıklar*

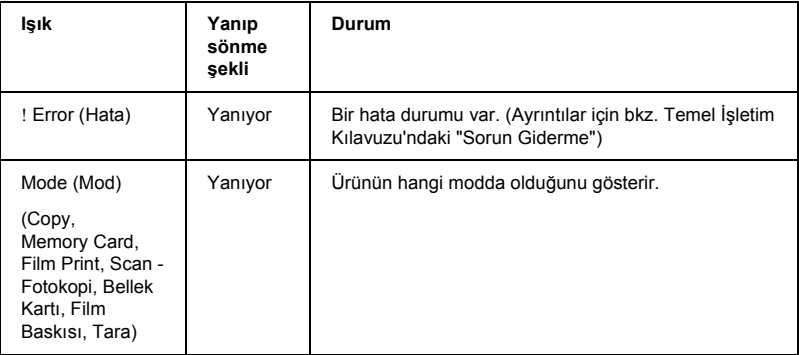

## *Düğmeler*

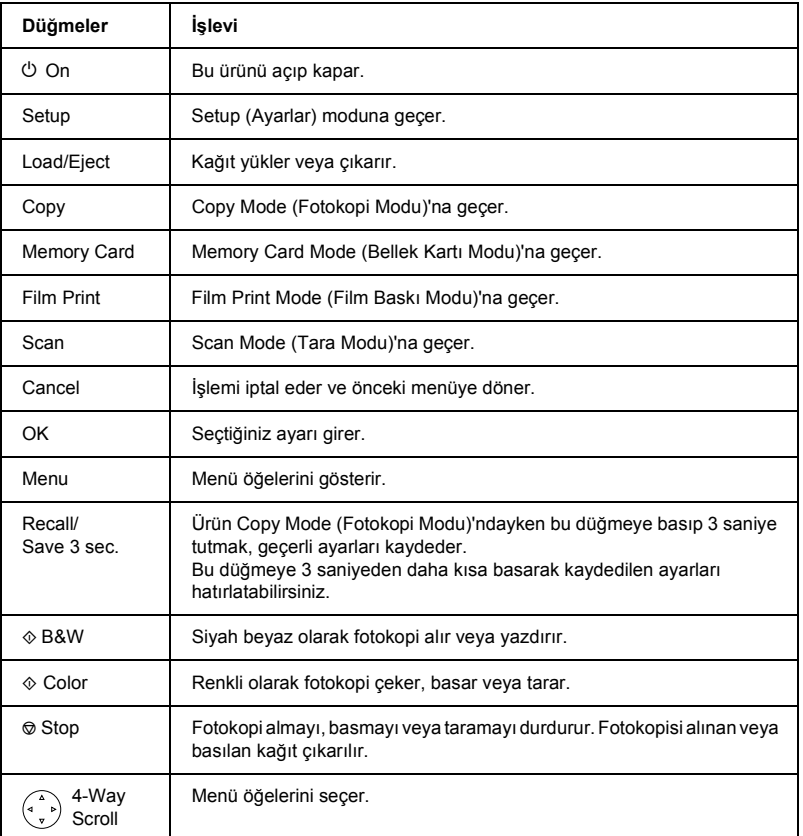

## *LCD ekranı yoğunluğunu ayarlama*

- 1. Setup düğmesine basın.
- 2. LCD Contrast Adjustment (LCD Kontrast Ayarı)'nı seçin.

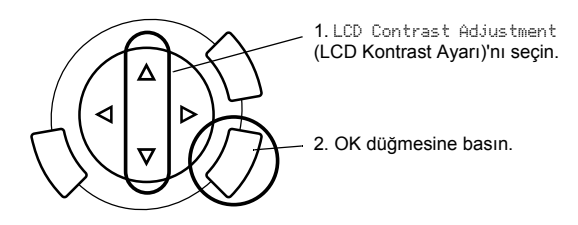

- 3. LCD ekranı yoğunluğunu ayarlayın. Ekranı daha açık yapmak için  $\blacktriangleright$ düğmesine veya daha koyu yapmak için  $\triangleleft$  düğmesine basın.
- 4. Ayarlama bitince OK düğmesine basın.

# <span id="page-12-0"></span>*Fotokopi Alma*

Fotokopi almadan önce ["Bildirim ve fotokopi alma için faydalı ipuçları"](#page-19-0)  [sayfa 19](#page-19-0) konusunu okuyun.

## <span id="page-12-1"></span>*Temel Yordama Genel Bakış*

- 1. Copy düğmesine basın.
- 2. Kağıt yükleyin ve orijinal belgeyi yerleştirin (bkz. "Kağ[ıt Yükleme"](#page-13-0)  [sayfa 13](#page-13-0) veya ["Belge Tablasına Belge Yerle](#page-16-0)ştirme" sayfa 16).
- 3. Gerekiyorsa fotokopi sayfa düzenini değiştirebilirsiniz (bkz. ["Fotokopi](#page-17-0)  [Sayfa Düzenini De](#page-17-0)ğiştirme" sayfa 17).

#### *Not:*

*Fotokopi düzeni değiştiğinde kopyalama ayarlarının tümü (kağıt türü, baskı kalitesi, kopya sayısı, kağıt boyutu) varsayılan değerlere döndüğünden, fotokopi ayarlarını değiştirmeden önce fotokopi düzenini değiştirmeye dikkat edin.*

- 4. Gerekiyorsa fotokopi ayarlarını değiştirebilirsiniz (bkz. ["Fotokopi](#page-18-0)  Ayarlarını Değiş[tirme" sayfa 18\)](#page-18-0).
- 5. Renkli fotokopi için  $\hat{\infty}$  Color düğmesine, siyah beyaz çekmek için  $\hat{\infty}$  B&W düğmesine basın.

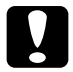

c*Dikkat: Tarama veya fotokopi alma sırasında tarayıcı birimi açmayın aksi takdirde bu ürüne zarar verebilirsiniz.*

#### *Not:*

*Fotokopi alınan kağıdı çekmeyin.*

## <span id="page-13-1"></span><span id="page-13-0"></span>*Kağıt Yükleme*

#### *Not:*

- ❏ *Her zaman, yazdırmaya başlamadan önce kağıt yükleyin.*
- ❏ *Kullandığınız kağıt türü baskı sonucunu etkiler. En iyi kaliteyi elde etmek için uygun olan kağıdı kullanın.*
- ❏ *Kağıdın tam olarak çıkarılması için ürünün önünde yeteri kadar yer bırakın.*
- 1. Çıktı tepsisini açın ve besleyici koruyucusunu kendinize doğru hareket ettirin.

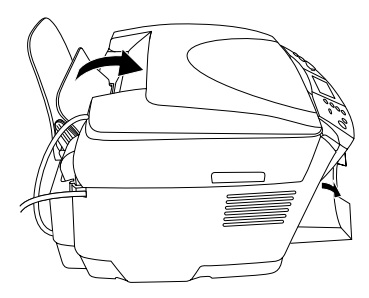

2. Kilitleme mandalını aşağı bastırırken, iki kenar kılavuzu arasındaki mesafenin yükleyeceğiniz kağıttan biraz fazla olması için sol kenar kılavuzunu dışarı kaydırın.

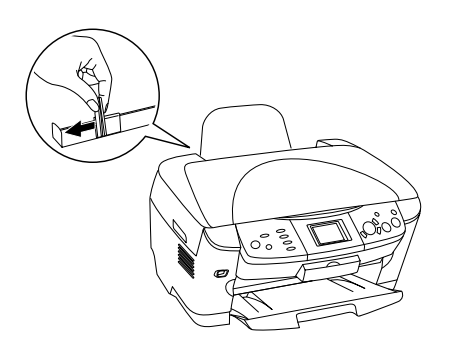

3. Kağıt destesini havalandırdıktan sonra uzun ve kısa kenarlarını düz bir yüzeye hafifçe vurarak taşan yaprakları düzeltin. Kağıdı basılabilir tarafı aşağı gelecek ve besleyici koruyucusuna yaslanacak biçimde yükleyin.

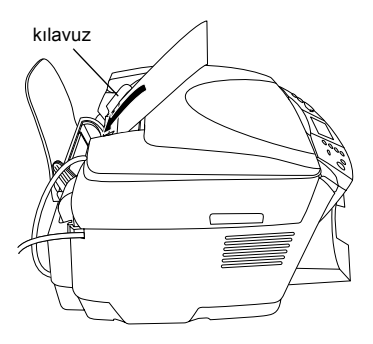

4. Kağıt destesini kağıt desteğine yaslayın ve sol kenar kılavuzunu kağıdın sol ucuyla buluşacak şekilde kaydırın.

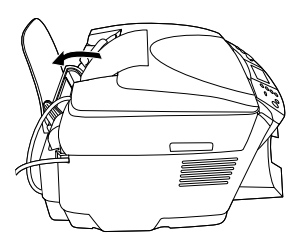

#### *Not:*

- ❏ *Kağıdı her zaman, önce kısa kenarı kağıt besleyicisine girecek biçimde yükleyin.*
- ❏ *Kağıt destesinin kenar kılavuzundaki üçgen yükleme sınırı ile aynı hizada veya daha aşağıda olduğundan emin olun.*
- ❏ *Kağıdın kenar kılavuzlarının içindeki mandalların altında yüklendiğinden emin olun.*
- 5. Besleyici koruyucusunu eski yerine getirin.

## <span id="page-15-1"></span>*Not:*

<span id="page-15-0"></span>❏ *Yükleme kapasitesi, aşağıdaki kağıt türlerine bağlı olarak değişir.*

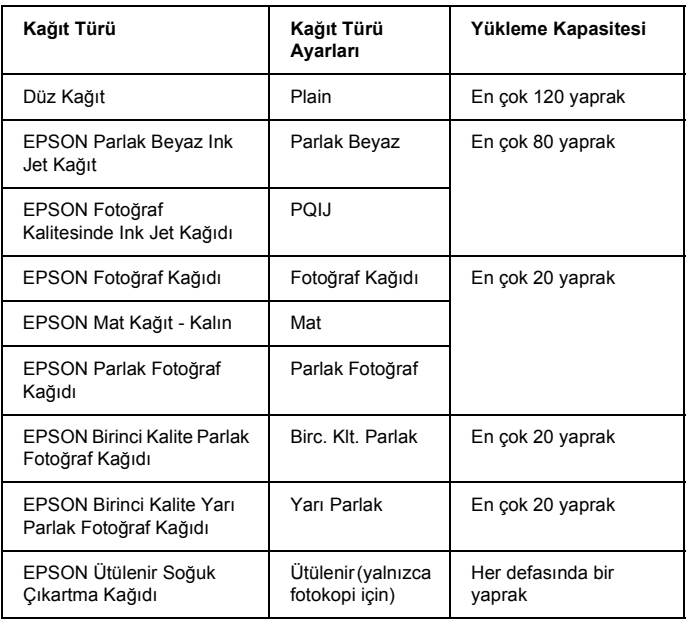

❏ *Sayfa düzeni ayarlarında Kenarlıksız seçildiğinde Düz Kağıt kullanamazsınız.*

## <span id="page-16-1"></span><span id="page-16-0"></span>*Belge Tablasına Belge Yerleştirme*

1. Belge kapağını açın. Orijinali, yüzü alta gelecek şekilde belge tablasına yerleştirin. Belgenin düzgün hizalanmasına dikkat edin.

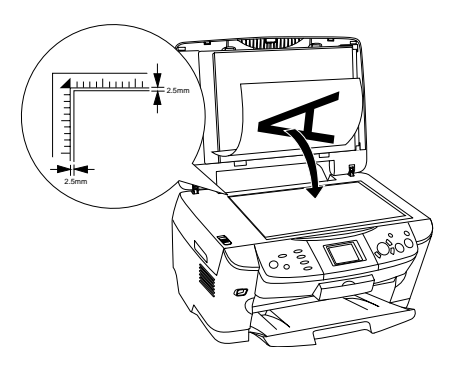

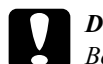

c*Dikkat: Belge kapağını hiçbir zaman açıldığından fazla zorlamayın.*

### *Not:*

*Belge tablasının kenarından içeri 2,5 mm'ye kadar genişlikte bir alan taranmaz.*

- 2. Yansıtıcı belge altlığının belge kapağını takılı olmasına dikkat edin.
- 3. Belgenin kaymaması için belge kapağını yavaşça kapatın.

#### *Not:*

*Belgeyi doğru biçimde taramak için dışarıdan gelen ışığı önlemek amacıyla belge kapağını kapatın.*

# <span id="page-17-0"></span>*Fotokopi Sayfa Düzenini Değiştirme*

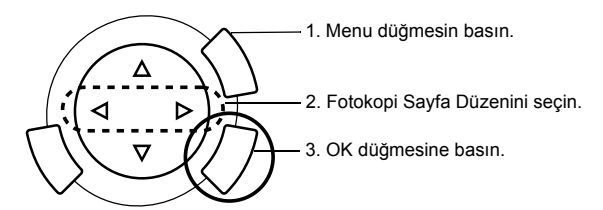

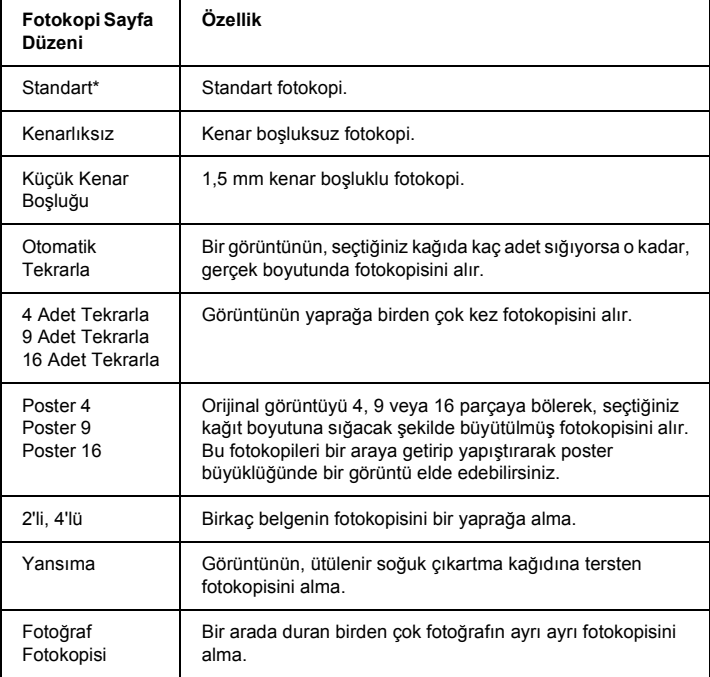

\* Varsayılan ayarı gösterir.

# <span id="page-18-0"></span>*Fotokopi Ayarlarını Değiştirme*

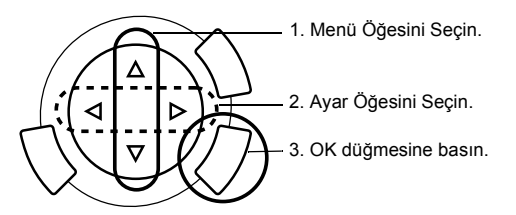

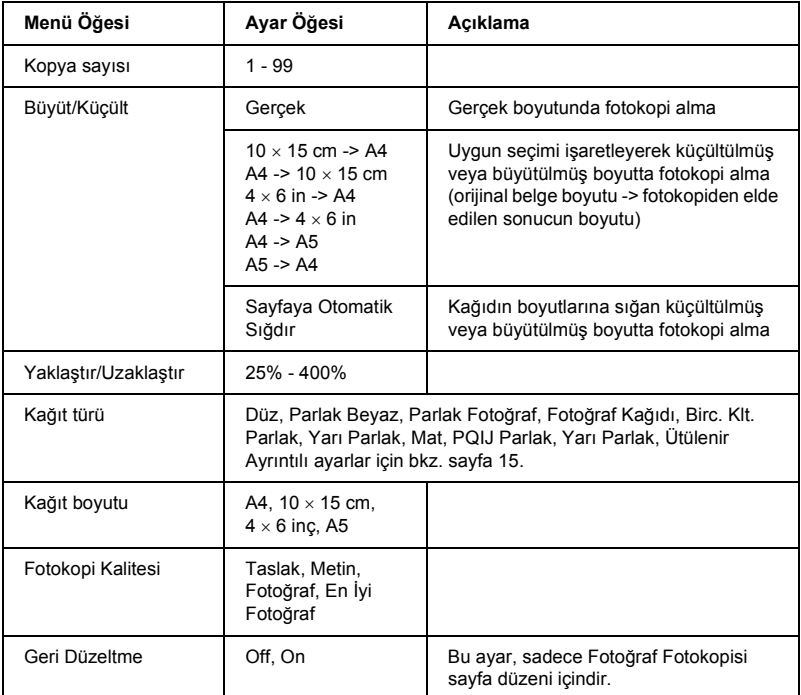

#### *Not:*

*Varolan menü öğeleri, ayarlar ve varsayılan ayarlar, seçilen fotokopi sayfa düzenine göre değişir.*

## *Fotokopi Yoğunluğu*

Fotokopi yoğunluğu dokuz derecede değiştirilebilir.

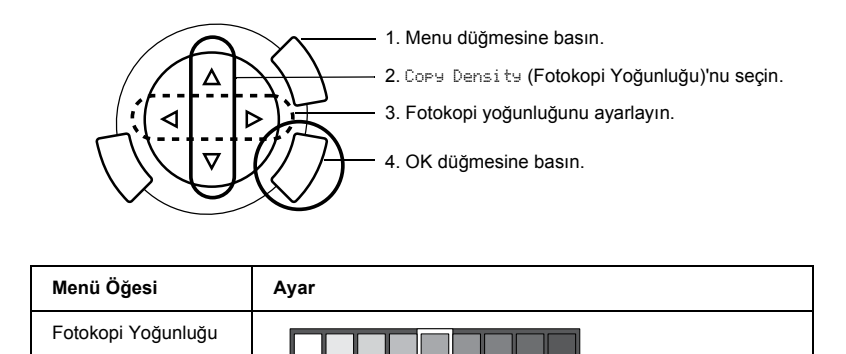

## <span id="page-19-0"></span>*Bildirim ve fotokopi alma için faydalı ipuçları*

### *Fotokopi alma için not*

- ❏ Denetim panosu işlevlerini kullanarak fotokopi alırken, çıktınızda dama deseni belirebilir. Dama desenini ortadan kaldırmak için küçült/büyüt oranını veya orijinal belgenin konumunu değiştirin.
- ❏ Kopyalanan görüntünün boyutu orijinal ile tam aynı olmayabilir.
- ❏ Bu üründe fotokopi alırken kağıt biterse, olabildiğince kısa bir sürede kağıt yüklemeyi unutmayın. Uzun bir süre kağıtsız kalırsa, yeniden kağıt yüklendikten sonra alınan ilk fotokopideki renkler orijinaldekileri aslına uygun olarak yansıtmayabilir.
- ❏ Fotokopi alırken LCD ekran mürekkebin azaldığını belirtirse, mürekkep bitene kadar fotokopi çekmeye devam edebilir ya da fotokopi almayı bırakıp mürekkep kartuşlarını değiştirebilirsiniz.

## *Kenarlıksız veya Küçük Kenar Boşlukları sayfa düzeni ile fotokopi alırken*

Bu sayfa düzeni görüntüyü kağıttan biraz daha büyük bir boyuta büyütürse, görüntünün kağıdın kenarlarından taşan kısmı fotokopide çıkmaz.

## *Poster sayfa düzeninde fotokopi alırken*

Orijinal görüntüye bağlı olarak görüntünün bölündüğü parça sayısı, sizin seçtiğiniz gibi 4, 9 veya 16 olmayabilir çünkü bu ürün sadece beyaz olan alanı boş olarak okur ve o alan basılmaz.

### *Görüntüleri bir araya getirip yapıştırma*

- 1. Görüntüleri hizalayın.
- 2. Taşan alanı kesin, sonra tüm görüntüleri bir araya yapıştırın.

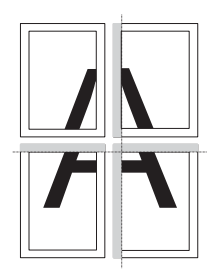

Resimde 4 baskı çıktısı ile poster yapma örneği gösterilmektedir. Gri alan, kesilecek fazlalık alanı göstermektedir.

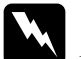

w*Uyarı: Kenarı keskin araçları kullanırken dikkatlı olun.*

## *Belge tablasına belge yerleştirirken*

- ❏ Belge tablasını temiz tutun.
- ❏ Belgenin cam yüzeyde tamamen düz durmasına dikkat edin; aksi halde görüntünün odağı bozulur.
- ❏ Fotoğrafları uzun süreyle belge tablası üzerinde bırakmayın. Belge tablasının camına yapışabilir.
- ❏ Bu ürünün üstüne ağır maddeler koymayın.

## *Fotoğraf Fotokopisi sayfa düzeninde fotokopi alırken*

- ❏ Aynı anda aynı boyutta 2 adet fotoğraf koyabilirsiniz.
- ❏ Belge kapağının kapalı olduğundan emin olun.
- ❏ Her fotoğrafı bitişiğindeki fotoğraftan en az 10 mm ayırarak koyun.

Fotoğrafları aşağıdaki çizimde gösterildiği gibi dikey koyun.

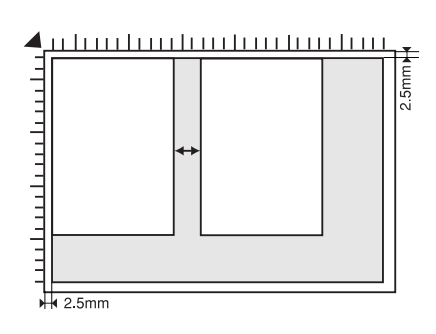

# <span id="page-22-0"></span>*Doğrudan Bellek Kartından Basma*

Bellek kartından fotoğraf basmadan önce aşağıdakileri yapmanız gerekir:

1. Bellek kartını (bkz. ["Bellek Kartlarını Yükleme" sayfa 23\)](#page-23-0) ve uygun kağıdı (bkz. "Kağ[ıt Yükleme" sayfa 13](#page-13-1)) yükleyin.

#### *Not:*

*Dizin formu yazdırmak için yalnızca A4 kağıt kullanabilirsiniz.*

2. Memory Card düğmesine basın.

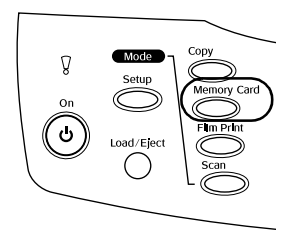

3. Uygun bölüme ilerleyin:

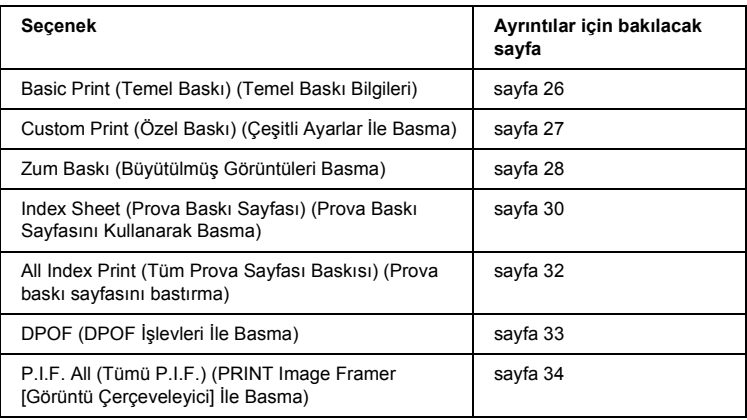

#### *Not:*

*Doğrudan bellek kartından basarken USB kablosunu çıkarmanızı öneririz; USB kablosu bağlı olarak doğrudan bellekten basarsanız baskı işlemi daha uzun sürebilir.*

## <span id="page-23-2"></span><span id="page-23-0"></span>*Bellek Kartlarını Yükleme*

## <span id="page-23-1"></span>*Takılabilir bellek kartları*

Bellek kartı türleri aşağıda gösterilmiştir.

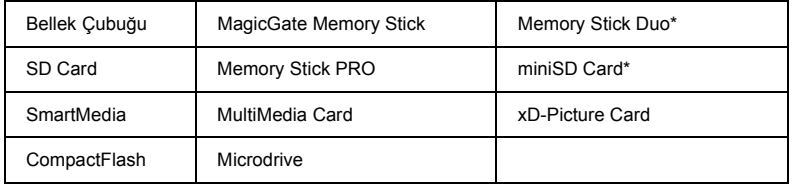

\* Adaptör gerekir.

#### *Not:*

*Bellek kartı kullanma yöntemi kart türleri arasında farklılık gösterir. Ayrıntılar için bellek kartı paketinde bulunan belgelere başvurmayı unutmayın.*

## *Kullanılabilir görüntü dosyaları*

Aşağıdaki şartları karşılayan görüntü dosyalarını kullanabilirsiniz.

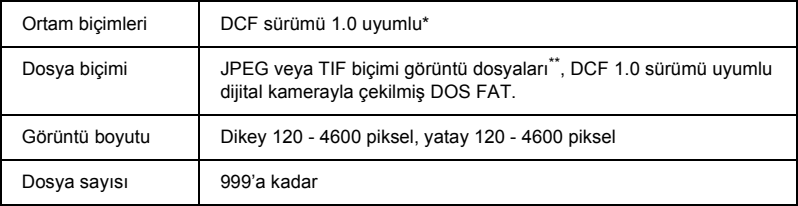

\* DCF, Japan Electronics and Information Technology Industries Association (JEITA) tarafından geliştirilmiş "Design rule for Camera File system" (Kamera Dosya Sistemi için Tasarım Kuralı) standardının kısaltılmışıdır.

\*\* Exif Sürümü 2.1/2.2.'yi destekler.

#### *Not:*

*Dosya adında çift bitli karakterler bulunan görüntüleri basamazsınız.*

## *Bellek kartı takma*

1. Bellek yuvası kapağını açın.

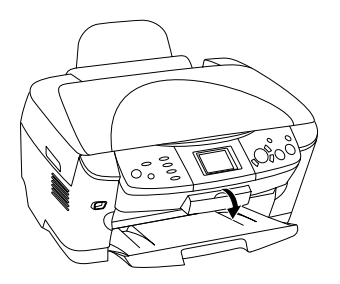

2. Bellek kartı yuvasının yanındaki bellek kartı lambasının kapalı olduğundan emin olun ve bellek kartını uygun yuvaya takıp gidebildiği yere kadar itin.

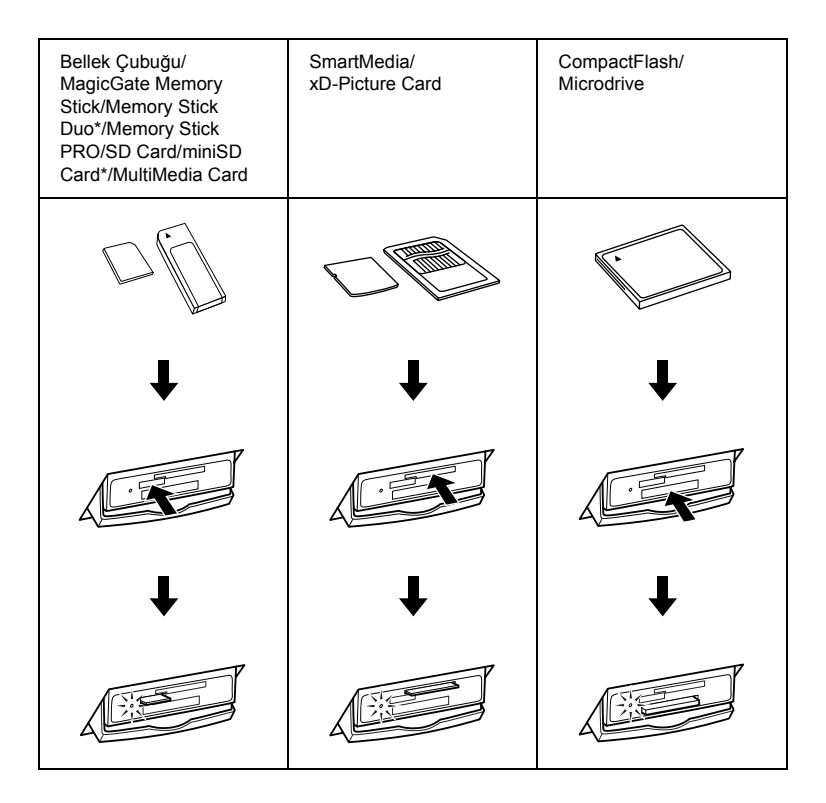

*Not: Aynı anda tek bir bellek kartı takabilirsiniz.*

3. Bellek kartı yuvası kapağını kapatın.

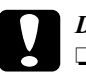

### c*Dikkat:*

- ❏ *Bellek kartını yuvanın içine doğru zorlamayın. Kart yuvasına bellek kartlarının tamamı giremez.*
- ❏ *Bellek kartlarının yanlış takılması, ürüne, bellek kartına veya ikisine birden zarar verebilir.*
- ❏ *Bellek kartı yüklenirken bellek kartını ve yuvayı toz ve statik akımdan koruyan bellek kartı kapağını kapalı tutun. Aksi taktirde bellek kartındaki veriler kaybolabilir veya ürün hasar görebilir.*
- ❏ *Ürüne takılan bellek kartına bağlı olarak bellek kartındaki statik akım, bu ürünün düzgün çalışmamasına neden olabilir.*

### *Not:*

*Bellek kartı yanlış takılırsa, bellek kartı ışığı yanmaz.*

## *Bellek kartlarını çıkarma*

- 1. Tüm yazdırma işlerinin tamamlandığından ve bellek kartı ışığının yanıp sönmediğinden emin olun.
- 2. Bellek yuvası kapağını açın.
- 3. Yuvadan dümdüz dışarı çekerek bellek kartını çıkarın.

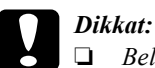

❏ *Bellek kartını, yazdırma devam ederken veya bellek kartı ışığı yanıp sönerken çıkarmayın ve ürünü kapatmayın. Bellek kartındaki veriler kaybolabilir.*

- ❏ *If you are using this product with a computer which has Windows 2000 or XP installed, never turn this product off or disconnect the USB cable with a memory card inserted in this product; this may destroy data on the memory card. See the Reference Guide for detail.*
- 4. Bellek kartı yuvası kapağını kapatın.

## <span id="page-26-0"></span>*Temel Baskı Bilgileri*

Herhangi bir ayarı değiştirmeden  $10 \times 15$  cm kağıda fotoğraf basabilirsiniz.

1. Basic Print (Temel Baskı)'yı ve uygun basma seçeneklerini seçin.

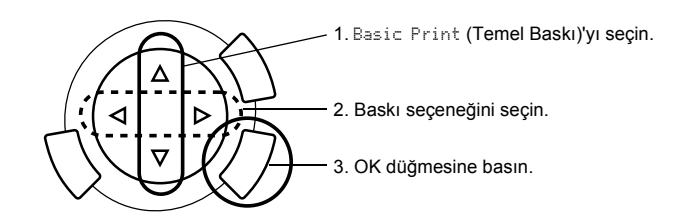

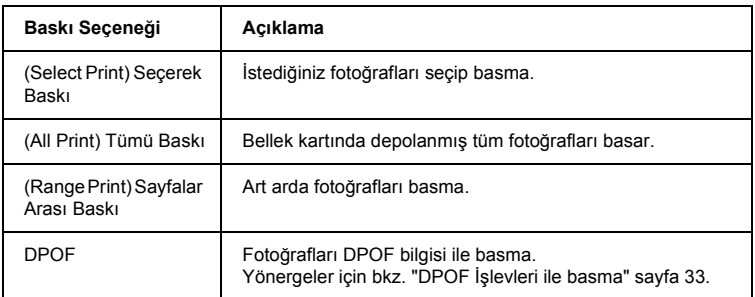

2. Basmak istediğiniz fotoğrafları seçin (bkz. "Fotoğ[raf ve Baskı Seçenekleri](#page-36-0)  [Seçme" sayfa 36\)](#page-36-0).

- 3. Basmaya başlamak için  $\Diamond$  Color düğmesine basın.
- 4. Üst menüye dönmek için Cancel düğmesine basın.

## <span id="page-27-0"></span>*Çeşitli Ayarlar İle Basma*

Uygun ayarlar ile çeşitli boyut ve türde kağıda fotoğraf basabilirsiniz.

1. Custom Print (Özel Baskı)'yı ve uygun basma seçeneklerini seçin.

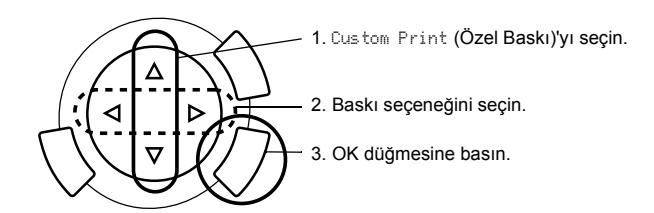

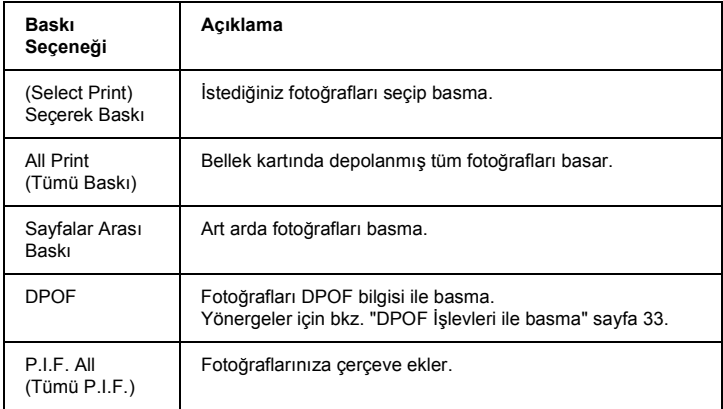

- 2. Basmak istediğiniz fotoğrafı seçin (bkz. "Fotoğ[raf ve Baskı Seçenekleri](#page-36-0)  [Seçme" sayfa 36](#page-36-0)).
- 3. Baskı ayarını değiştirin (bkz. ["Baskı Ayarını De](#page-37-0)ğiştirme" sayfa 37).
- 4.  $\triangle$   $\blacktriangleright$  düğmelerine basarak adedi girin.
- 5. Baskıya başlamak için  $\Diamond$  Color veya  $\Diamond$  B&W düğmesine basın.
- 6. Üst menüye dönmek için Cancel düğmesine basın.

## <span id="page-28-1"></span><span id="page-28-0"></span>*Büyütülmüş Görüntüler Basma*

Fotoğraflarınızı büyütüp basabilirsiniz.

1. Zoom Print (Zum Baskı)'yı seçin.

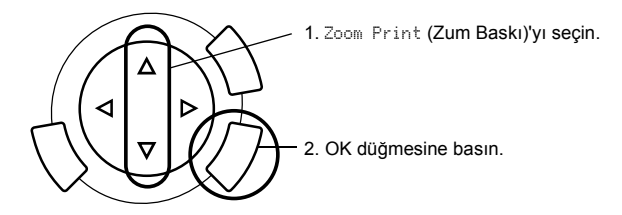

2. Basmak istediğiniz fotoğrafı seçin.

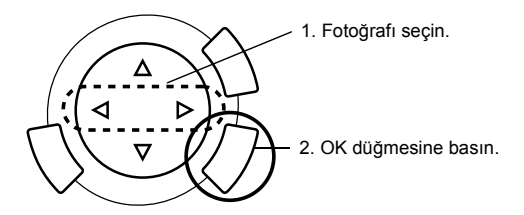

3. Gerekiyorsa baskı ayarını (bkz. ["Baskı Ayarını De](#page-37-0)ğiştirme" sayfa 37) değiştirin.

4. simgesini hareket ettirerek zum alanının sol üst köşesini seçin.

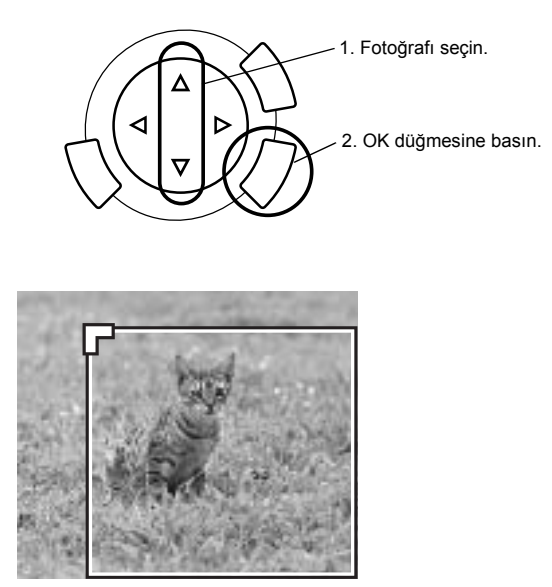

5. simgesini hareket ettirerek zum alanının sol üst köşesini seçin.

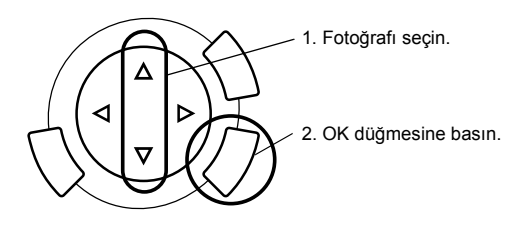

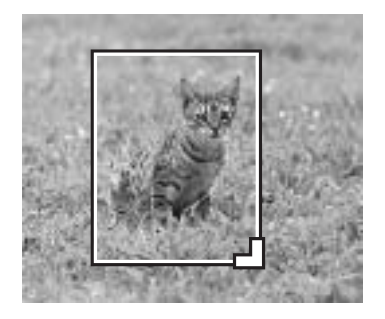

6. Önizleme görüntüsünü onaylayın ve OK düğmesine basın.

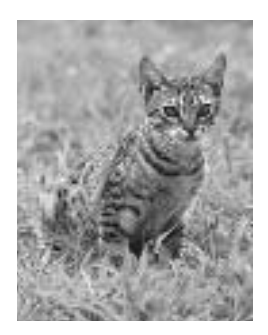

- 7.  $\triangle$   $\blacktriangleright$  düğmesine basarak adedi girin.
- 8. Baskıya başlamak için  $\Diamond$  Color veya  $\Diamond$  B&W düğmesine basın.
- 9. Üst menüye dönmek için Cancel düğmesine basın.

## <span id="page-30-0"></span>*Prova Baskı Sayfası Kullanarak Basma*

Dizin Sayfası kullanma, bellek kartından doğrudan yazdırmanın kolay bir yoludur. Prova Baskı Sayfası, bellek kartında saklanan fotoğrafların küçük resim görünümünü sunar.

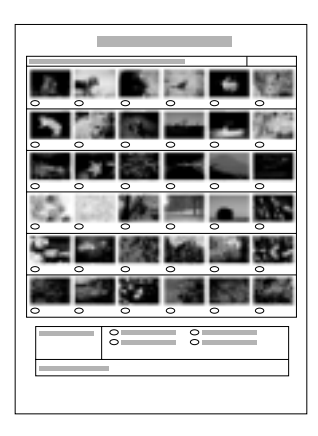

## *Prova Baskı Sayfası Basma*

- 1. Memory Card düğmesine basın.
- 2. Index Sheet (Prova Baskı Sayfası)'nı seçin.

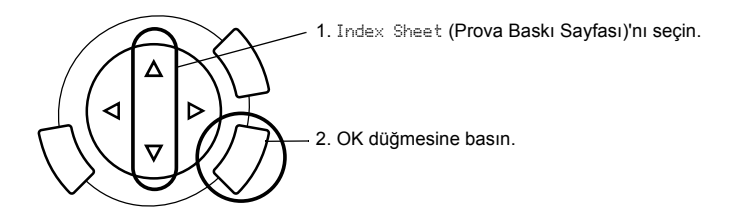

3.  $\triangle$ / $\blacktriangledown$  düğmesine basarak Print Index (Prova Baskı Sayfası)'nı seçin, sonra basmaya başlamak için  $\Diamond$  Color düğmesine basın.

## *Prova Baskı Sayfası'nı doldurarak fotoğraf basma*

1. Prova Baskı Sayfası'nda, fotoğraflardan basmak istediklerinizin altındaki daireleri koyu renk mürekkepli kalemle doldurun ve kağıt türünü belirtin.

Aşağıdaki örneklere bakın.

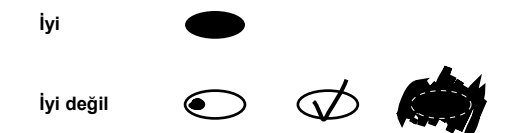

#### *Not:*

*Prova Baskı Formu'nu doğru biçimde doldurun. Ayarları denetim masasını kullanarak değiştiremezsiniz.*

- 2. Prova Baskı Sayfası'nda seçtiğiniz kağıdı yükleyin.
- 3.  $\triangle$ / $\blacktriangledown$  düğmesine basarak Scan Index (Prova Baskısını Tara)'yı seçin.
- 4. Prova Baskı Sayfası'nı yüzü aşağı gelecek ve üst kenarı belge tablasının sol ön kenarına değecek biçimde yerleştirin (bkz. ["Belge Tablasına Belge](#page-16-1)  Yerleş[tirme" sayfa 16](#page-16-1)).
- 5. Basmaya başlamak için  $\circledcirc$  Color düğmesine basın.
- 6. Üst menüye dönmek için Cancel düğmesine basın.

## <span id="page-32-0"></span>*Dizin Basma*

Bellek kartında depolanan tüm fotoğrafların prova baskılarını yapabilirsiniz.

1. All Index Print (Tüm Prova Sayfası Baskısı)'nı seçin.

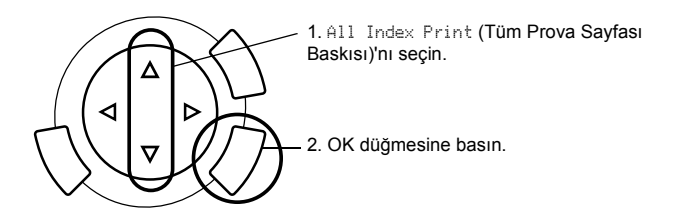

2. Kağıt Türü ve Kağıt Boyutu ayarlarını değiştirin (bkz. ["Baskı Ayarını](#page-37-0) Değiş[tirme" sayfa 37\)](#page-37-0).

#### *Not:*

*Tek bir sayfada düzenlenen fotoğraf sayısı kağıdın boyutuna bağlı olacaktır.*

- 3. Basmaya başlamak için  $\Diamond$  Color düğmesine basın.
- 4. Üst menüye dönmek için Cancel düğmesine basın.

## <span id="page-33-0"></span>*DPOF İşlevleri ile basma*

DPOF (Digital Print Order Format – Dijital Baskı Sırası Biçimi), endüstri standardı bir baskı dosyası isteği biçimidir. Bu ürün DPOF sürümü 1.10 ile uyumludur. DPOF, dijital kamerada kayıtlı fotoğrafları basmaya başlamadan fotoğraf numaralarını ve kopya sayılarını seçmenizi sağlar. DPOF verileri oluşturmak için DPOF'u destekleyen bir dijital kamera kullanmalısınız. Dijital kameranızın DPOF ayarlarıyla ilgili ayrıntılar için dijital kameranızın belgelerine bakın.

#### *Not:*

*Bellek kartında dijital kameranızda yapılan DPOF ayarları bulunuyorsa, yalnızca renkli baskı yapabilirsiniz.*

1. Basic Print (Temel Baskı) veya Custom Print (Özel Baskı)'yı ve DPOF'yi seçin.

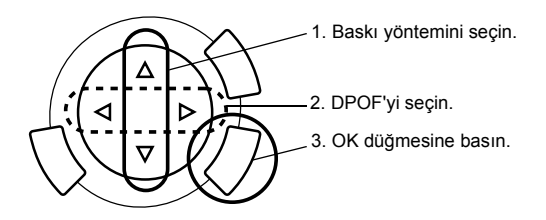

#### *Not:*

DPOF*, yalnızca bellek kartında DPOF verileri olduğunda görünür.*

- 2. Custom Print (Özel Baskı)'yı seçtiğinizde baskı ayarını değiştirin (bkz. ["Baskı Ayarını De](#page-37-0)ğiştirme" sayfa 37).
- 3. Baskıya başlamak için  $\otimes$  Color veya (yalnızca Custom Print (Özel Baskı)  $icin)$   $\Diamond$  B&W düğmesine basın.
- 4. Üst menüye dönmek için Cancel düğmesine basın.

## <span id="page-34-0"></span>*PRINT Image Framer (Görüntü Çerçeveleyici) İle Baskı*

En sevdiğiniz fotoğraflara renkli ve yaratıcı çerçeveler ekleyebilirsiniz. Fotoğraflarınıza şıklaştırmak ve çeşitlilik getirmek için önceden hazırlanmış çerçevelerden birini seçin.

## *Tüm çerçeve verisini basma (P.I.F. All Print) (Tümü P.I.F. Baskı)*

1. PRINT Image Framer (Görüntü Çerçeveleyici) verileri içeren bir bellek kartı yükleyin.

#### *Not:*

*"\EPUDL\AUTOLOAD.USD" olarak adlandırılmış PRINT Image Framer (Görüntü Çerçeveleyici) verilerini bellek kartına, EPSON PRINT Image Framer Tool'u kullanarak eklemeyi unutmayın; aksi halde "AUTOLOAD" LCD ekranda görünmez.*

2. Custom Print (Özel Baskı)'yı ve P.I.F All (Tümü P.I.F.)'yi seçin.

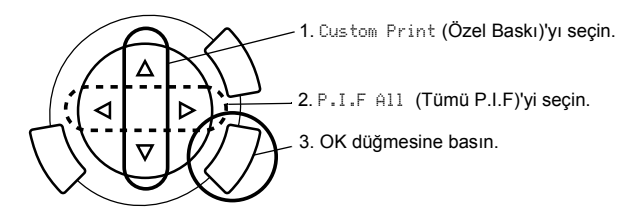

- 3. Kağıt Türü ve Kağıt Boyutu ayarlarını değiştirin (bkz. ["Baskı Ayarını](#page-37-0) Değiş[tirme" sayfa 37\)](#page-37-0).
- 4.  $\Diamond$  Color düğmesine basın.
- 5. Üst menüye dönmek için Cancel düğmesine basın.

## *PRINT Image Framer (Görüntü Çerçeveleyici) ile fotoğraf basma*

- 1. Fotoğraf verileri içeren bir bellek kartı yükleyin.
- 2. Custom Print (Özel Baskı)'yı ve Select Print (Seçerek Baskı)'yı seçin.

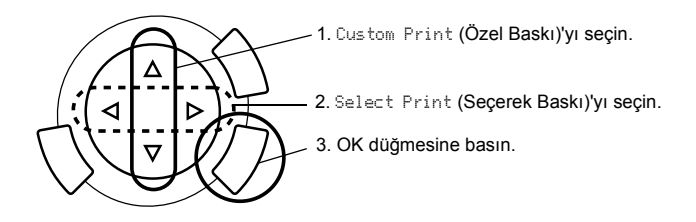

3. Baskı ayarları menüsünde sayfa düzeni olarak P.I.F.'yi seçin (bkz. ["Baskı](#page-37-0) Ayarını Değiş[tirme" sayfa 37\)](#page-37-0).

#### *Not:*

*Sayfa düzeni olarak P.I.F.'yi seçtiğinde kağıt boyutu otomatik olarak ayarlanır.*

- 4. Sayfa düzenini ve basılacak adedi LCD ekranda onaylayın.
- 5. Baskıya başlamak için  $\Diamond$  Color düğmesine veya  $\Diamond$  B&W düğmesine basın.
- 6. Üst menüye dönmek için Cancel düğmesine basın.

# <span id="page-36-0"></span>*Fotoğraf ve Baskı Seçenekleri Seçme*

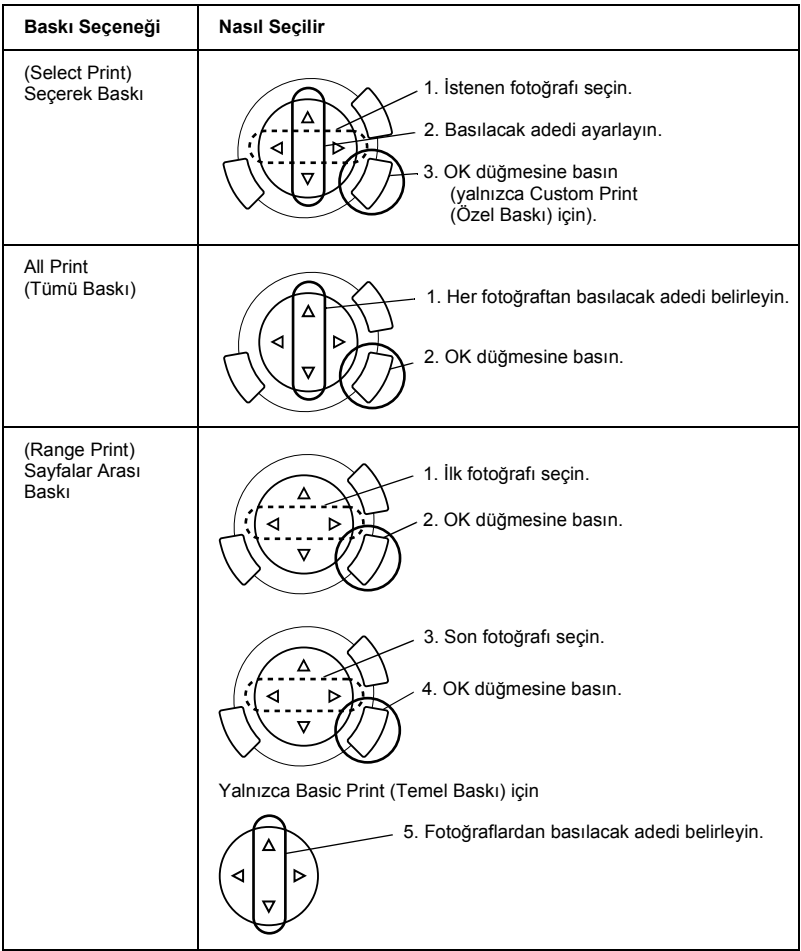

# <span id="page-37-1"></span><span id="page-37-0"></span>*Baskı Ayarını Değiştirme*

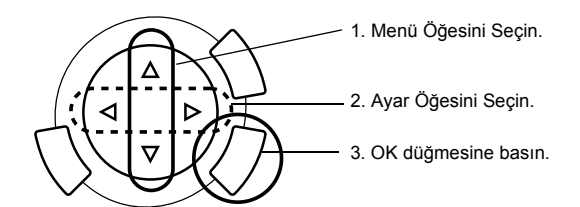

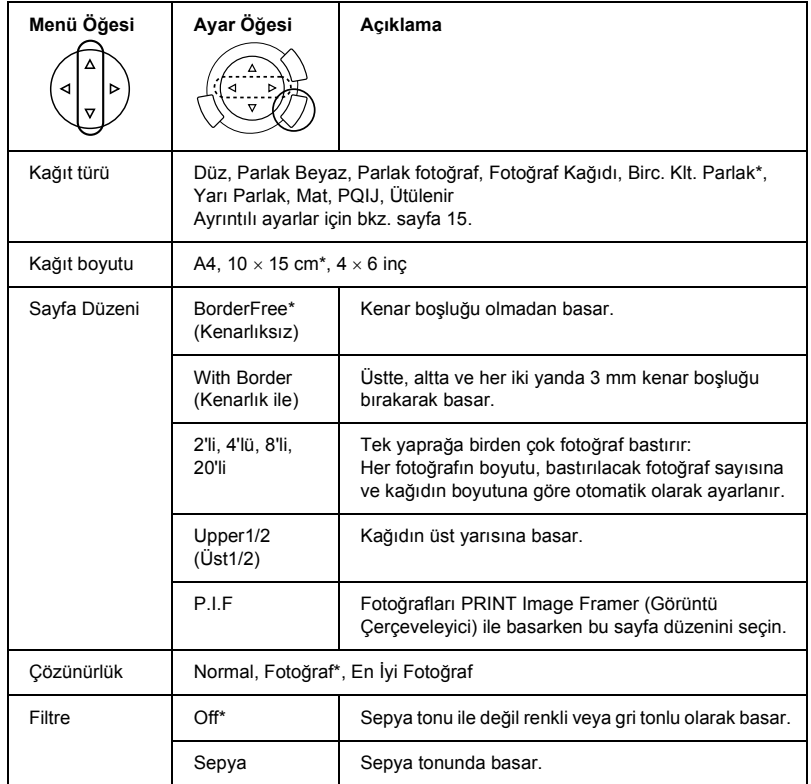

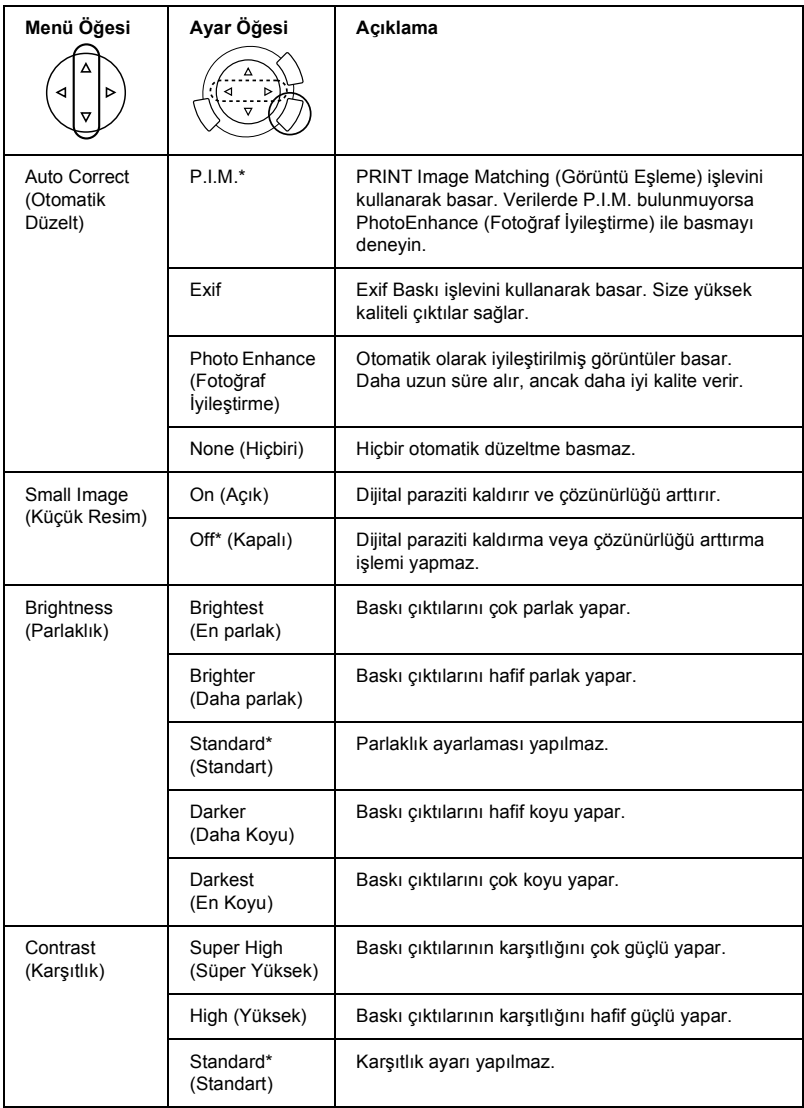

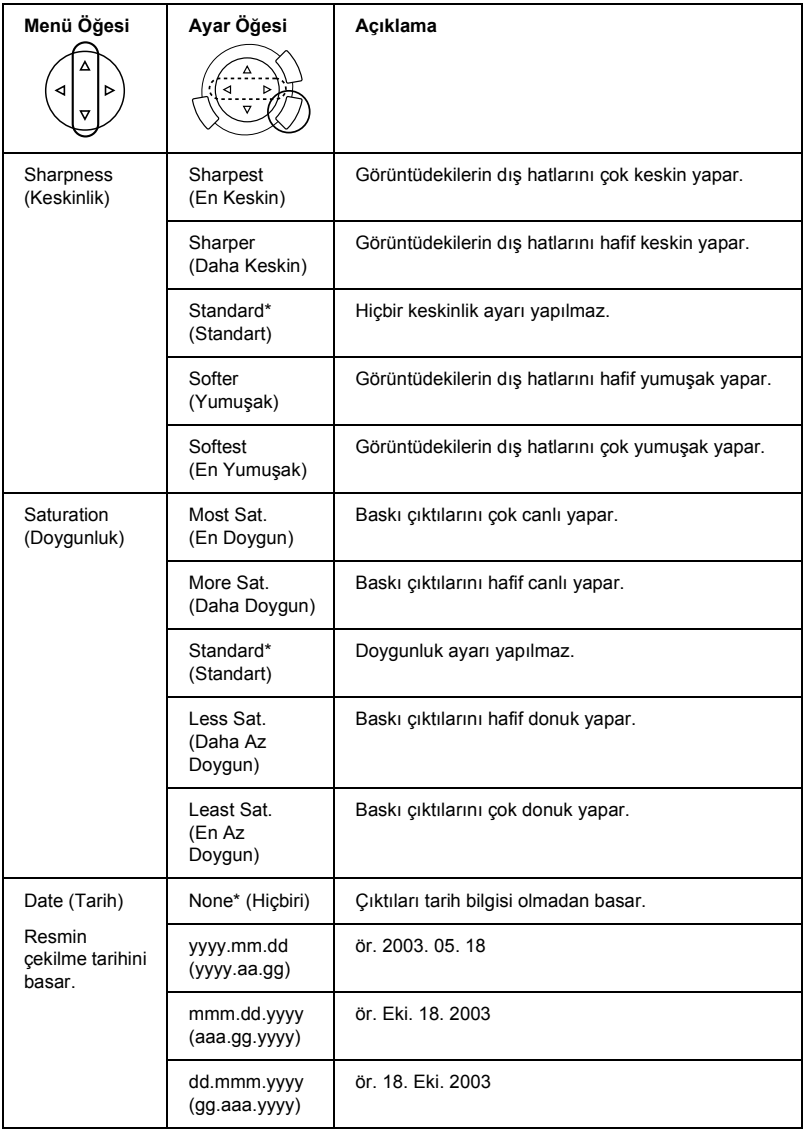

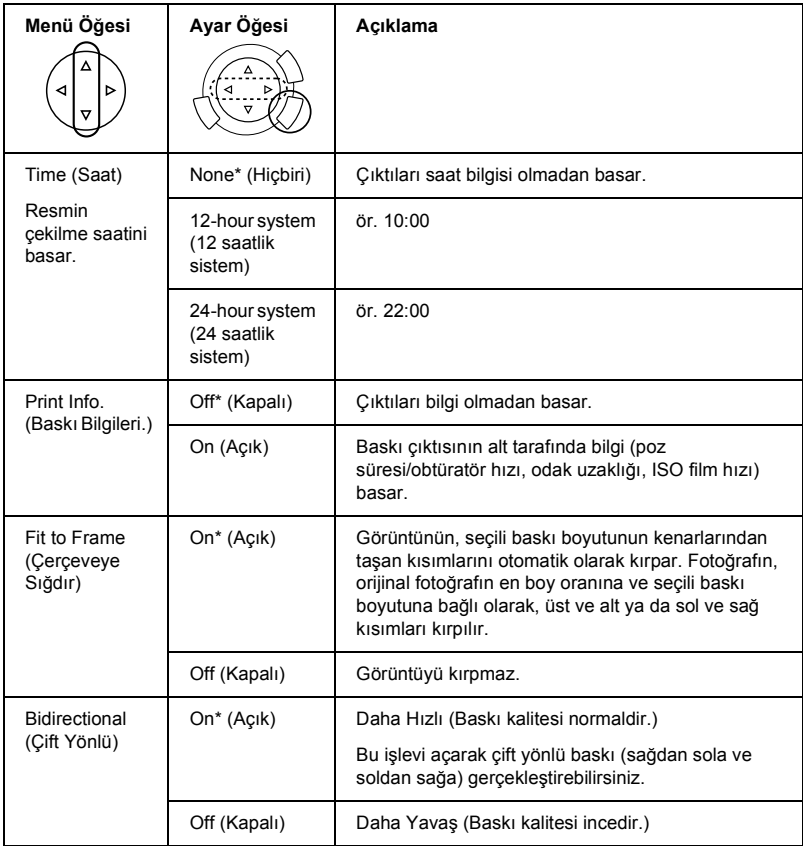

\* Varsayılan ayarı gösterir.

# <span id="page-41-0"></span>*Filmden baskı yapma*

Filmden fotoğraf basmadan önce aşağıdakileri yapmanız gerekir:

- 1. Filmi belge tablasına yükleyip ayarlama (bkz. ["Filmi Belge Tablası'na](#page-46-0)  [Yükleyip Ayarlama" sayfa 46](#page-46-0)).
- 2. Uygun kağıt yükleme (bkz. "Kağ[ıt Yükleme" sayfa 13](#page-13-1)).
- 3. Film Print düğmesine basın.

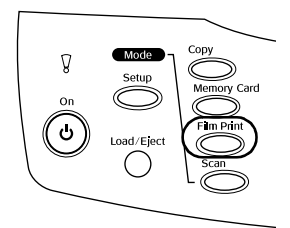

4. Uygun bölüme ilerleyin:

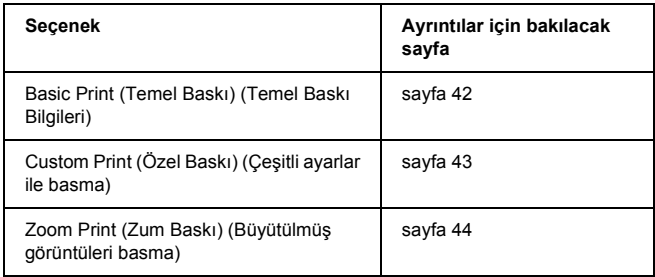

# <span id="page-42-0"></span>*Temel Baskı Bilgileri*

Herhangi bir ayarı değiştirmeden 10 x 15 cm kağıda fotoğraf basabilirsiniz.

1. Basic Print (Temel Baskı)'yı seçin.

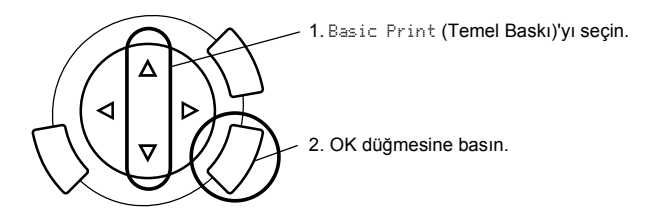

- 2. Film türünü seçin (bkz. ["Film Türünü Seçme" sayfa 45](#page-45-0)).
- 3. İstenen fotoğrafı seçin ve basılacak adedi ayarlayın.

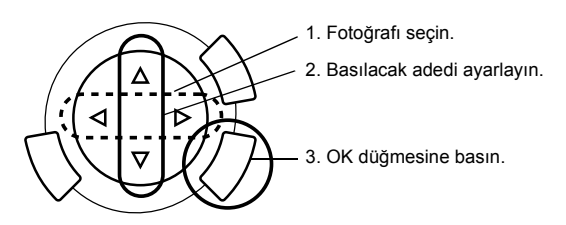

4. Baskıya başlamak için  $\Diamond$  Color veya  $\Diamond$  B&W düğmesine basın.

# <span id="page-43-0"></span>*Çeşitli Ayarlar İle Basma*

Uygun ayarlar ile çeşitli boyutta ve türde kağıda fotoğraf basabilirsiniz.

1. Custom Print (Özel Baskı)'yı seçin.

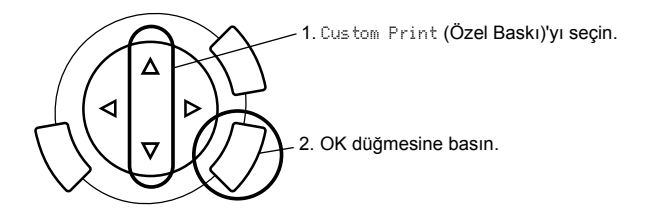

- 2. Film türünü seçin (bkz. ["Film Türünü Seçme" sayfa 45\)](#page-45-0).
- 3. İstediğiniz fotoğrafı seçin ve basılacak adedi ayarlayın.

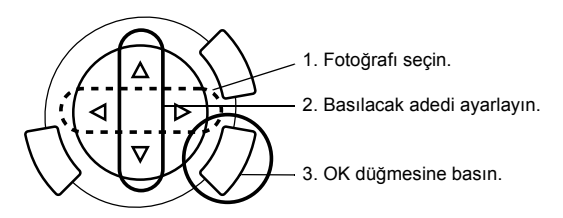

- 4. Baskı ayarını değiştirin (bkz. ["Baskı Ayarını De](#page-45-1)ğiştirme" sayfa 45).
- 5. Baskıya başlamak için  $\Diamond$  Color veya  $\Diamond$  B&W düğmesine basın.

# <span id="page-44-0"></span>*Büyütülmüş Görüntüler Basma*

Filmden fotoğraflar alıp büyüterek basabilirsiniz.

1. Zoom Print (Zum Baskı)'yı seçin.

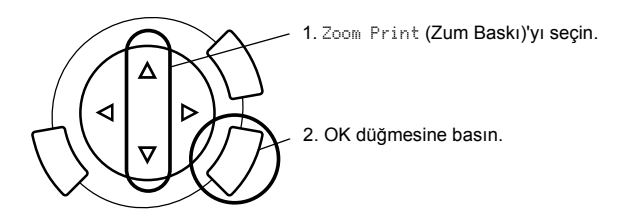

- 2. Film türünü seçin (bkz. ["Film Türünü Seçme" sayfa 45](#page-45-0)).
- 3. İstenen fotoğrafı seçin.

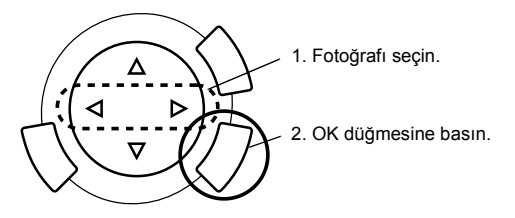

- 4. Gerekiyorsa baskı ayarını (bkz. ["Baskı Ayarını De](#page-45-1)ğiştirme" sayfa 45) değiştirin ve OK düğmesine basın.
- 5. ve simgesini oynatarak zum alanını seçin (ayrıntılar için bkz. Bellek Kartından Basma'daki "Büyütülmüş [Görüntüler Basma" sayfa 28,](#page-28-1) Adım 4 ve 5).
- 6. Önizleme görüntüsünü onaylayın ve OK düğmesine basın.
- 7.  $\blacktriangleleft\blacktriangleright$  düğmelerine basarak adedi girin.
- 8. Baskıya başlamak için  $\Diamond$  Color veya  $\Diamond$  B&W düğmesine basın.

# <span id="page-45-2"></span><span id="page-45-0"></span>*Film Türünü Seçme*

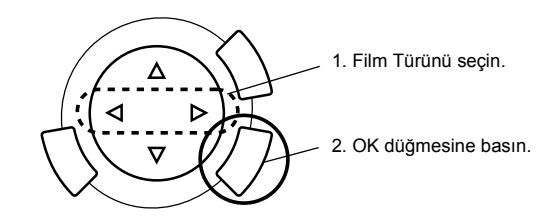

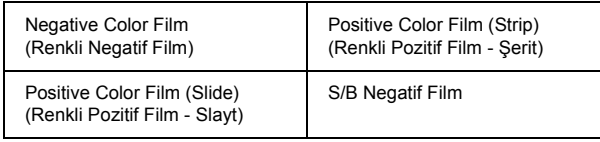

# <span id="page-45-1"></span>*Baskı Ayarını Değiştirme*

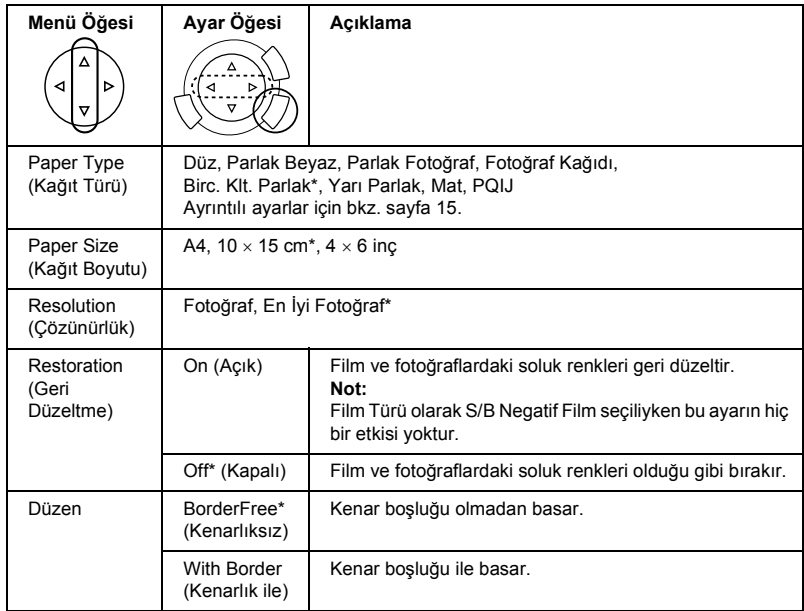

\* Varsayılan ayarı gösterir.

## <span id="page-46-0"></span>*Filmi Belge Tablası'na Yükleyip Ayarlama*

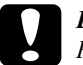

c*Dikkat: Filmi kenarlarından tutun veya eldiven kullanın. Çıplak elle film yüzeyine dokunmak, film üzerinde parmak izi veya başka izler bırakabilir.*

#### *Not:*

*Saydam taramadan önce belge kapağının iç tarafını ve belge tablasını silin.*

1. Belge kapağının kablosunun TPU arabirim bağlayıcısına bağlı olduğundan emin olun ve belge kapağını açın.

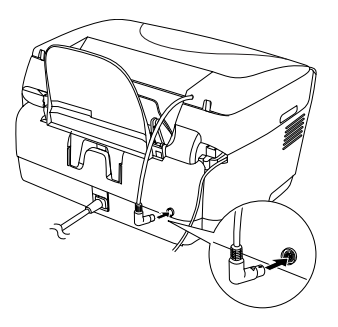

2. Yansıtıcı belge altlığını belge kapağı boyuna zorlamadan çıkarın.

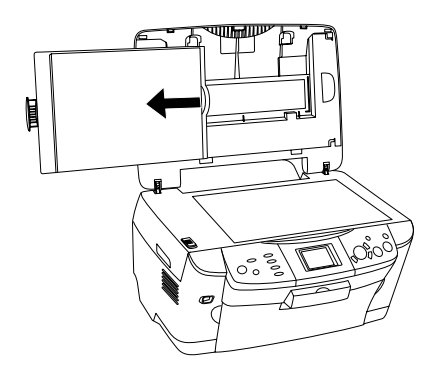

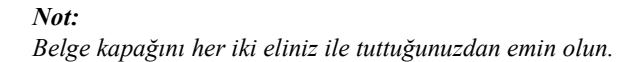

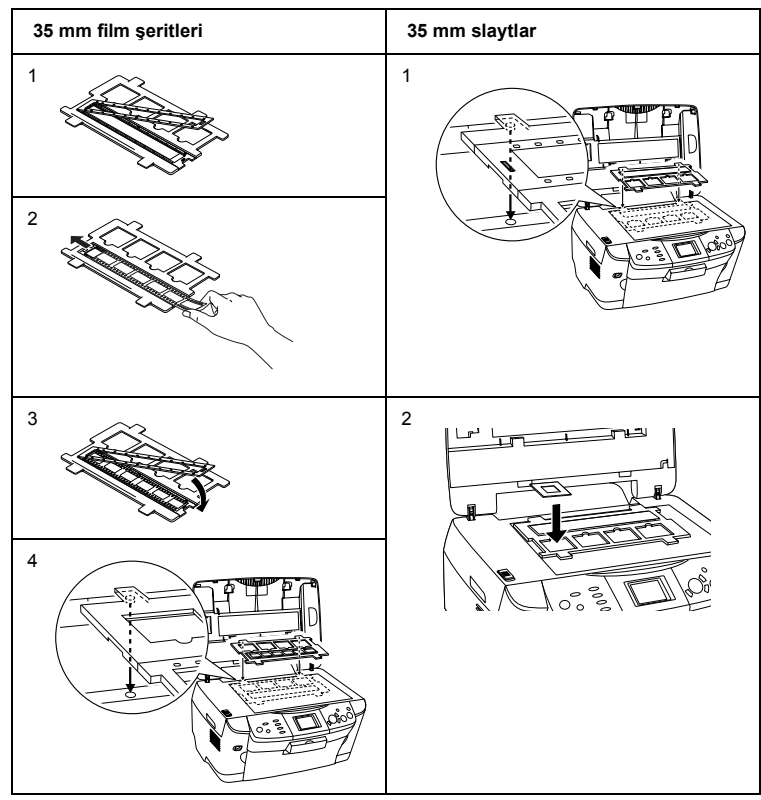

3. Saydam öğeyi film tutucusuna takın ve belge tablasına yerleştirin.

#### *Not:*

❏ *Film tutacağını belge tablasının ortasına yerleştirin.*

- ❏ *Filmin önü, film üreticisinin adının ve film tanıtım numaralarının doğru olarak okunduğu taraftır. Ayrıca, filmdeki görüntüye ön tarafından baktığınızda görüntünün ters değil, doğru görünmesi gerekir.*
- ❏ *Filmi film tutucusuna gerektiği gibi takın ve film tutucuyu belge tablasına düzgün yerleştirin.*
- ❏ *Belge tablasının camına fazla güçlü bastırmayın.*

4. Belge kapağını kapatın.

*Not:*

- ❏ *Belge kapağının tam olarak kapalı olmasına dikkat edin, yoksa doğru renkli görüntü elde edemezsiniz.*
- ❏ *Taranmış görüntüde newton halkası (halka şeklinde şerit deseni) belirebilir. Newton halkasını yok etmek için, filmi aşağı tarafının yüzü yukarı bakacak şekilde yerleştirin. Ayrıntılar için Başvuru Kılavuzu'na bakın.*
- ❏ *Film tutucuyu kullanmadığınız zaman belge kapağının içinde saklayabilirsiniz. Ayrıntılar için bkz. ["Film tutucusunu saklama" sayfa 48](#page-48-0).*

## <span id="page-48-0"></span>*Film tutucusunu saklama*

Kullanmadığınızda film tutucusunu belge kapağının içinde saklayabilirsiniz.

- 1. Belge kapağını açın.
- 2. Film tutucusunu belge kapağının içine kaydırın.

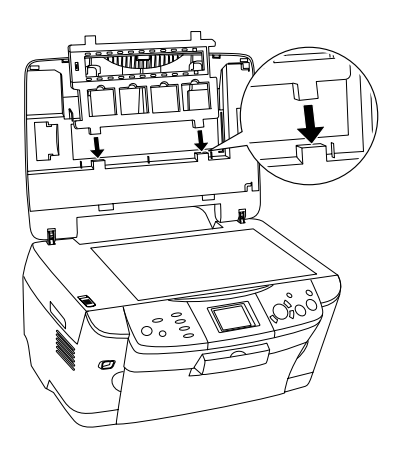

3. Yansıtıcı belge altlığını takın.

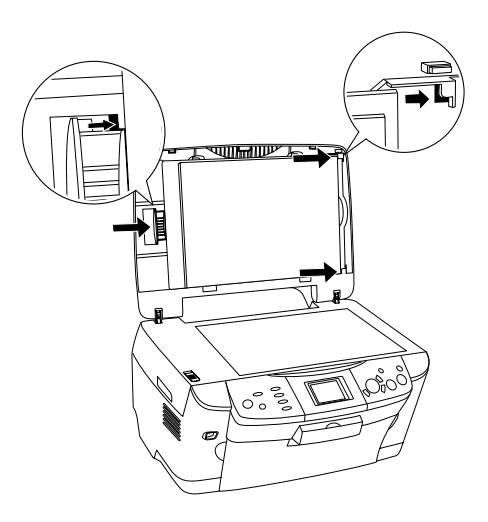

*Not: Belge kapağını her iki eliniz ile tuttuğunuzdan emin olun.*

4. Belge kapağını kapatın.

# <span id="page-50-0"></span>*LCD Ekranı ve Düğmelerini Kullanarak Tarama*

Bu ürün bir bellek kartına, bilgisayara veya (bilgisayarınızda bulunan) bir e-postaya görüntü tarayıp, sonra ihtiyaçlarınıza göre düzenlemenize izin verir.

#### *Not:*

- ❏ *Bir bilgisayara veya e-postaya görüntü taramak için Başvuru Kılavuzu' na bakın.*
- ❏ *Taranan görüntüler, JPEG biçiminde, bir bellek kartına taradığınızda otomatik oluşturulan "epscan" klasörüne kaydedilir.*

## <span id="page-50-1"></span>*Yansıtıcı bir belgeyi Bellek Kartına Tarayıp Kaydetme*

- 1. Bellek kartı yükleme (bkz. ["Bellek Kartlarını Yükleme" sayfa 23](#page-23-2)).
- 2. Scan (Tarama) moduna geçmek için Scan düğmesine basın.

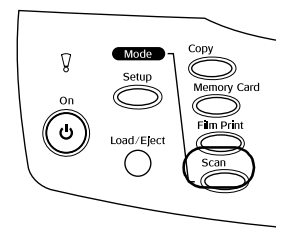

3. Scan to Memory Card (Bellek Kartına Tara)'yı seçin.

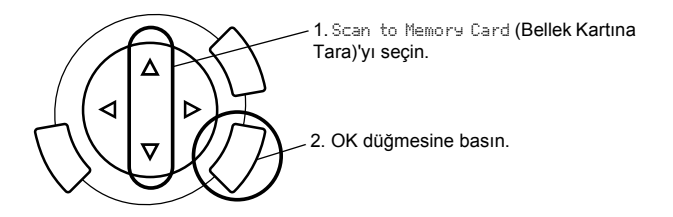

4. Uygun tarama ayarlarını seçin.

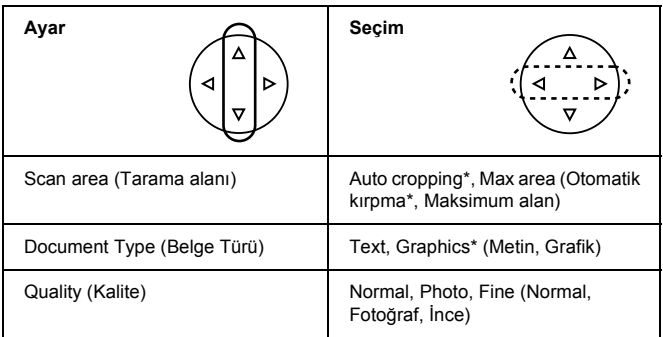

\* Varsayılan ayarı gösterir.

Kalite görüntü boyutu aşağıdaki şekilde etkiler:

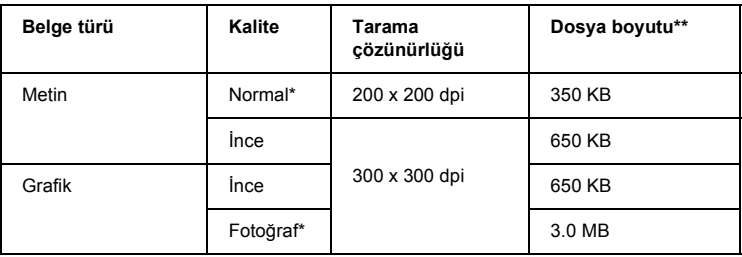

- \* Varsayılan ayarı gösterir.
- \*\* A4, renkli belge.
- 5. Belge tablasına orijinal bir belge yerleştirin (bkz. ["Belge Tablasına Belge](#page-16-1)  Yerleş[tirme" sayfa 16](#page-16-1)).
- 6. Taramaya başlamak için  $\Phi$  Color düğmesine basın.
- 7. Görüntülerin doğru kaydedildiğini onaylayın ve OK düğmesine basın.

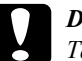

c*Dikkat: Tarama veya fotokopi alma sırasında tarayıcı birimi açmayın aksi takdirde bu ürüne zarar verebilirsiniz.*

## <span id="page-52-0"></span>*Bellek Kartına film Tarayıp Kaydetme*

- 1. Bellek kartı yükleme (bkz. ["Bellek Kartlarını Yükleme" sayfa 23](#page-23-2)).
- 2. Film Print (Film Baskı Modu)'na girmek için Film Print düğmesine basın.
- 3. Scan to Memory Card (Bellek Kartına Tara)'yı seçin.

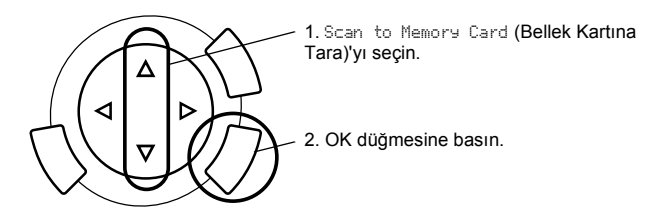

- 4. Film türünü seçin (bkz. ["Film Türünü Seçme" sayfa 45](#page-45-2)).
- 5. İstenen fotoğrafı seçin ve basılacak adedi ayarlayın.

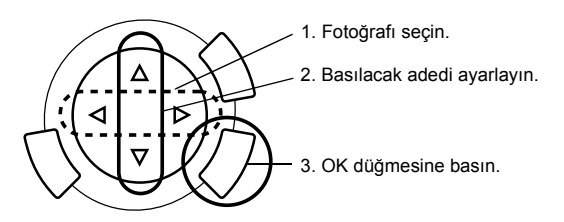

6.  $\blacktriangleleft\blacktriangleright$  düğmelerine basarak Kalite seçeneğini seçin.

Tarama kalitesi görüntülerin dosya boyutunu etkiler. Aşağıdaki tabloya göre yeterince yer bıraktığınızdan emin olun:

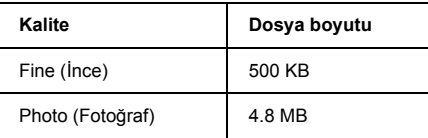

- 7. Taramaya başlamak için  $\circledast$  Color veya  $\circledast$  B&W düğmesine basın.
- 8. Görüntülerin doğru kaydedildiğini onaylayın ve OK düğmesine basın.

## *Bellek kartı biçimlendirme*

LCD ekranda sizden bellek kartını biçimlendirmenizi isteyen bir mesaj görünürse bellek kartını biçimlendirmek için OK düğmesine basın.

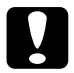

c*Dikkat: Bellek kartını biçimlendirdiğinizde bellek kartındaki tüm veriler silinir.*

## *Biçimlendirmeyi iptal etme*

Biçimlendirmeyi iptal etmek için Cancel düğmesine basın, sonra yerine biçimlendirilmiş bir kart takın.

# <span id="page-54-0"></span>*Ek Özellikleri Kullanma*

# <span id="page-54-1"></span>*Doğrudan bir Dijital Kamera'dan Baskı Yapma*

Bu özelliği USB DIRECT-PRINT veya PictBridge işlevlerini destekleyen dijital kameralar ile kullanabilirsiniz. Dijital kameranın işleyişi hakkında daha fazla bilgi için el kitabına başvurun.

1. Dijital kamerayı bu ürüne bağlamak için bir USB kablo kullanın.

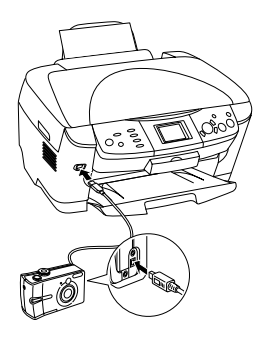

#### *Not:*

- ❏ *Bu ürüne bir dijital kamera bağlı iken bilgisayardan veya bellek kartı yuvasına takılı bir bellek kartından baskı yapmayın.*
- ❏ *Bu ürüne bir dijital kamera bağlı iken yedekleme yapmayın.*
- ❏ *Bu ürüne bir dijital kamera bağlamadan önce hiçbir hata oluşmadığından emin olun.*

2. Setup düğmesine basın ve  $\triangle$ / $\blacktriangledown$  düğmesini kullanarak Direct print image set (Doğrudan baskı görüntü seti)'ni seçin, sonra OK düğmesine basın.

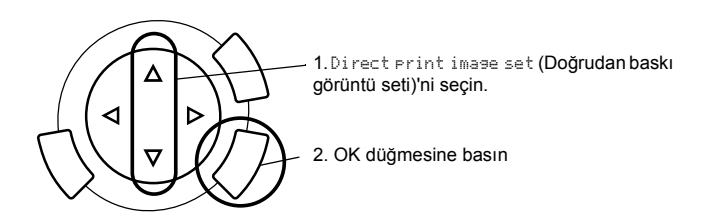

- 3. Dijital kameradaki ayarları (ör. kağıt boyutu, kağıt türü ve sayfa düzeni) yapın.
- 4. Gerekiyorsa baskı ayarını (bkz. ["Baskı Ayarını De](#page-37-1)ğiştirme" sayfa 37) değiştirin.
- 5. Dijital kameradan basın.

## <span id="page-55-0"></span>*Bellek Kartında Depolanan Görüntüleri Harici Bir Aygıta Kaydetme (Yedekleme)*

- 1. Bu ürünün ve harici aygıtın kapalı olduğundan emin olun.
- 2. Harici aygıtı bu ürüne bağlamak için bir USB kablo kullanın ve her ikisini birden açın.
- 3. Verileri içeren bellek kartını yükleyin ve harici aygıta bir ortam takın.

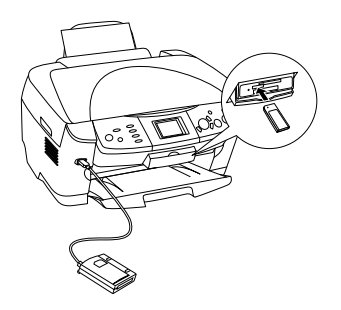

- 4. Memory Card düğmesine basın.
- 5.  $\triangle$ / düğmesini kullanarak Backup (Yedekle)'yi seçin, sonra OK düğmesine basın.

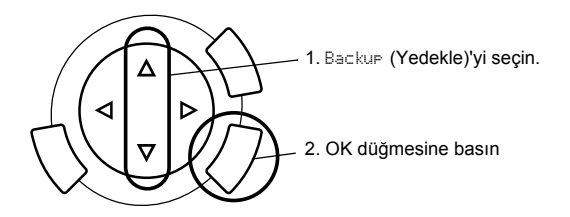

- 6. LCD ekrandaki mesajları onaylayın, sonra OK düğmesine basın.
- 7. Yedeklemeyi başlatmak için OK düğmesine yeniden basın.

# <span id="page-57-0"></span>*Mürekkep Kartuşlarını Değiştirme*

## <span id="page-57-1"></span>*Mürekkep Kartuşları*

Bu üründe aşağıdaki mürekkep kartuşlarını kullanabilirsiniz.

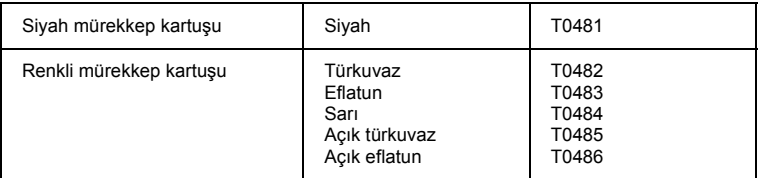

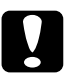

c*Dikkat: Epson, özgün Epson mürekkep kartuşlarını kullanmanızı önermektedir. Epson başka ürünlerin kullanılması yüzünden oluşan hasarı garanti kapsamına almaz.*

## <span id="page-57-2"></span>*Mürekkep Düzeyini Denetleme*

- 1. Setup düğmesine basın.
- 2. Ink Levels'ı seçin. Kalan mürekkep miktarı görünür.

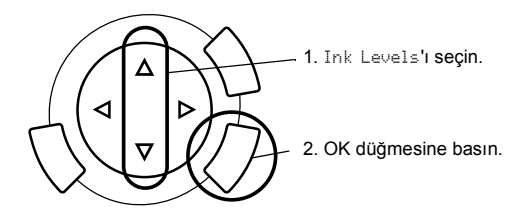

3. Mürekkep kartuşunu değiştirmek istiyorsanız bir sonraki bölüme gidin. Önceki ekrana mürekkep kartuşunu değiştirmeden dönmek istiyorsanız OK düğmesine basın.

c*Dikkat: Kullanılmış mürekkep kartuşu değiştirmeden öncesine kadar takılı bırakın; aksi halde yazıcı kafası püskürtücüsünde kalan mürekkep kuruyabilir.*

# <span id="page-58-0"></span>*Mürekkep Kartuşu Değiştirme Önlemleri*

- ❏ Bu üründen bir mürekkep kartuşunu geçici olarak çıkartmanız gerekiyorsa, kartuşun mürekkep püskürtücülerinin kirlenmemesine ve tozlanmamasına dikkat edin. Mürekkep kartuşunu bu ürünün bulunduğu ortama benzer ortamda saklayın. Kartuşu bir yere kaldıracaksanız, mürekkep kartuşunun rengini belirten etiketin yukarıya gelecek biçimde olmasına dikkat edin. Mürekkep kartuşunu baş aşağı saklamayın.
- ❏ Mürekkep verme noktasındaki valf, çıkabilecek fazla mürekkebi tutacak biçimde tasarlanmıştır. Ancak yine de, tutarken dikkatli olmanız önerilir. Mürekkep kartuşunun mürekkep verme noktasına veya çevresine dokunmayın.
- ❏ Bu üründe kullanılan mürekkep kartuşlarında IC yongası bulunur. IC yongası her kartuşun kullandığı mürekkep miktarını doğru olarak izlediğinden, kartuş çıkarılıp yeniden takıldığında mürekkebinin hepsi kullanılabilir. Ancak, kartuş her takıldığında bir miktar mürekkep kullanılır, çünkü bu ürün mürekkebin güvenilir olup olmadığını otomatik olarak inceler.
- ❏ Bir mürekkep kartuşundaki mürekkep bittiğinde, diğer kartuşta mürekkep bulunsa bile fotokopi almaya devam edemezsiniz. Fotokopi almaya devam edebilmek için boşalan kartuşu yenisiyle değiştirin.
- ❏ Belge fotokopisi alma dışında, şu işlemler yapılırken de mürekkep harcanır: yazdırma kafası temizleme işlemi, bu ürün açıldığında yapılan kendi kendini temizleme döngüsü ve bir mürekkep kartuşu takıldığında mürekkebi kullanıma hazırlama işlemi.
- ❏ Mürekkep kartuşlarını yeniden doldurmayın. Bu ürün, kalan mürekkep miktarını, mürekkep kartuşunda yerleşik olan bir IC yongasını kullanarak hesaplar. Kartuş yeniden doldurulsa bile, IC yongası kalan mürekkep miktarını yeniden hesaplamaz ve kullanılabilecek mürekkep miktarı değişmez.
- ❏ Mürekkep kartuşu değiştirildikten sonra, içindeki mürekkep azsa bitebilir. Mürekkebin azaldığını belirten bir ileti görüntülendiğinde, yeni mürekkep kartuşunu hazırlayın.

## <span id="page-59-0"></span>*Mürekkep Kartuşu Değiştirme*

Mürekkep kartuşunu değiştirmek için aşağıdaki adımları izleyin.

#### *Not:*

*Bir mürekkep kartuşunu değiştirmeden önce ["Mürekkep Kartu](#page-58-0)şu Değiştirme [Önlemleri" sayfa 58](#page-58-0) ve "Mürekkep kartuş[ları ile ilgilenirken" sayfa 7](#page-7-0) bölümlerini okuyun.*

### 1. **Mürekkep bittiğinde:**

Hangi mürekkebin bittiğini anlamak için LCD ekrandaki mesaja bakın ve sonra OK düğmesine basın.

### **Mürekkep azaldığında:**

Setup düğmesine basın ve  $\triangle/\nabla$  düğmesine basarak Ink cartridge'i seçin, sonra OK düğmesine basın. LCD ekranındaki mesajları onaylayın ve mürekkep kartuşu değiştirmeyi başlatmak için OK düğmesine basın.

Mürekkep kartuşu değiştirme konumuna gider.

2. Belge kapağının kapalı olduğundan emin olun ve sonra tarayıcı birimini açın.

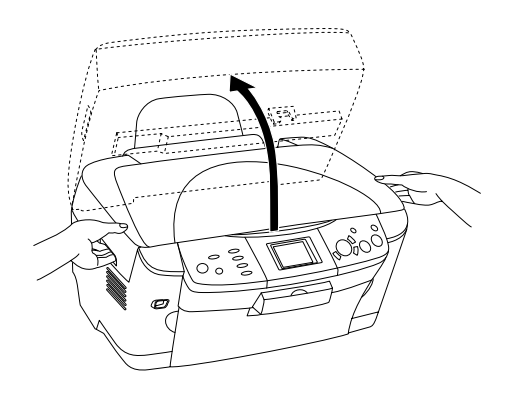

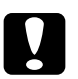

# *Dikkat:*<br>□ *Rel*

- ❏ *Belge kapağı açıkken tarayıcı birimi açmayın.*
- ❏ *Yazdırma kafasını elinizle hareket ettirmeyin. Aksi takdirde ürün zarar görebilir.*
- ❏ *Yazdırma kafası durmadan mürekkep kartuşunu değiştirmeye başlamayın.*
- 3. Kartuş kapağını açın.

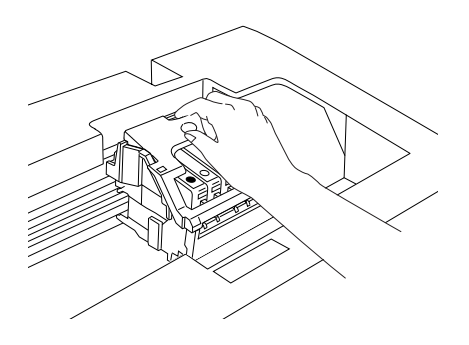

4. Mürekkep kartuşunu paketinden çıkarın.

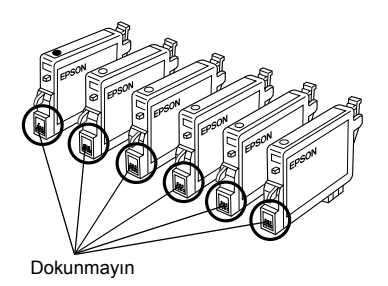

5. Değiştirmek istediğiniz mürekkep kartuşunu iki yanından bastırın. Kartuşu bu üründen çıkarın ve uygun bir şekilde atın. Eski kartuşun parçalarını sökmeyin veya yeniden doldurmayın.

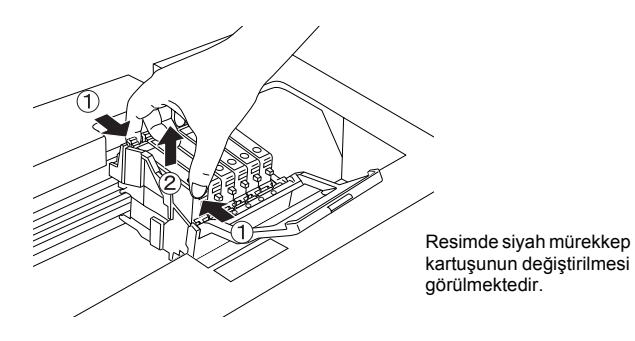

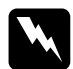

w*Uyarı: Kullanılmış mürekkep kartuşlarını elinize aldığınızda dikkatli olun. Mürekkep besleme noktalarının etrafında biraz mürekkep bulunabilir. Derinize mürekkep bulaşırsa söz konusu yeri iyice su ve sabunla yıkayın. Mürekkep gözünüze bulaşırsa hemen gözünüzü bol suyla yıkayın. Bol suyla yıkamadan sonra rahatsızlık duyarsanız veya görüş sorunları olursa hemen bir doktora başvurun.*

c*Dikkat: Kullanılmış mürekkep kartuşu değiştirmeden öncesine kadar takılı bırakın; aksi halde yazıcı kafası püskürtücüsünde kalan mürekkep kuruyabilir.*

6. Yeni mürekkep kartuşunu doğrudan kartuş tutucuya yerleştirin ve sonra yerine oturana kadar kartuşun üstüne basın.

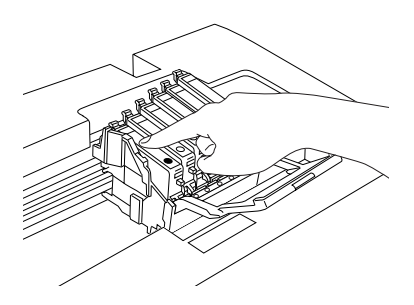

Diğer mürekkep kartuşunu değiştirmeniz gerekiyorsa, 4. - 6. adımları tekrar edin.

7. Kartuş kapağını kapatın.

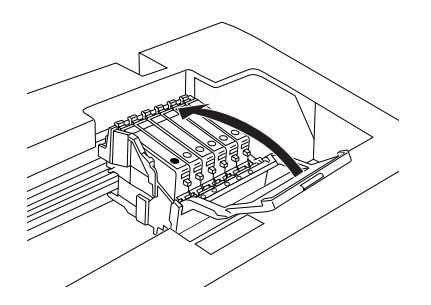

*Not:*

*Kartuş kapağı zor kapanıyorsa, mürekkep kartuşunun doğru takıldığından emin olmak için 6. adıma bakın.*

8. Tarayıcı birimini kapatın.

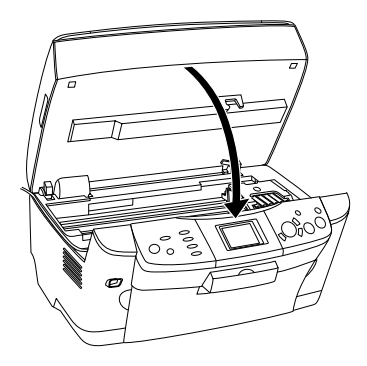

Yazdırma kafası başlangıç konumuna gider ve mürekkep doldurma işlemi başlatılır.

9. LCD ekranda Ink cartridge replacement completed (Mürekkep kartuşu değiştirme tamamlandı) belirdiğinde OK düğmesine basın.

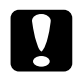

c*Dikkat: Bu ürünü, mürekkep doldurma işlemi sürerken asla kapatmayın; aksi takdirde bu, mürekkebin tamamen dolmaması ile sonuçlanacaktır.*

#### *Not:*

*Mürekkep düzeyi zaten düşük olan kullanılmış bir mürekkep kartuşunu takarsanız, değiştirmeden hemen sonra boşalabilir. Böyle bir durumda, mürekkep kartuşunu yenisiyle değiştirin.*

# <span id="page-64-0"></span>*Ekran Ayarlarının Özeti*

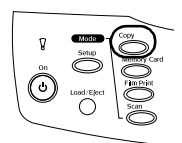

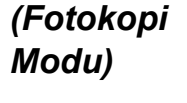

*Copy Mode* 

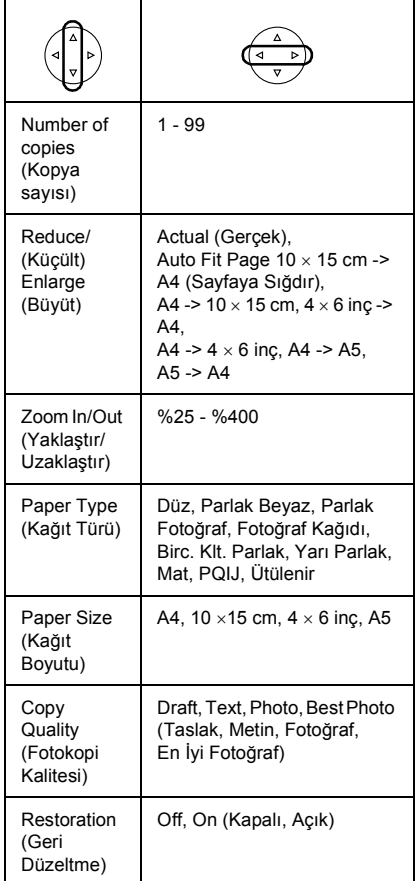

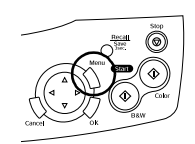

## *Fotokopi Ayarı*

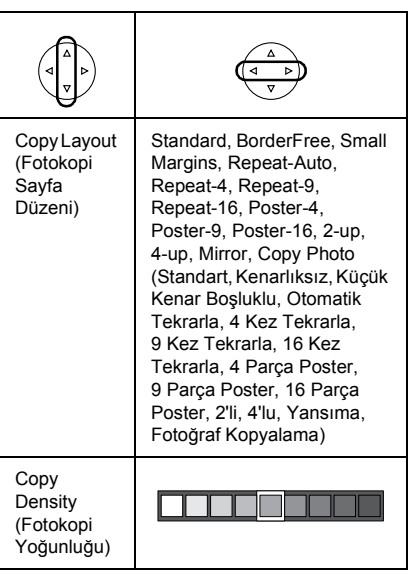

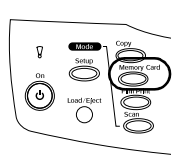

## *Memory Card Mode (Bellek Kartı Modu)*

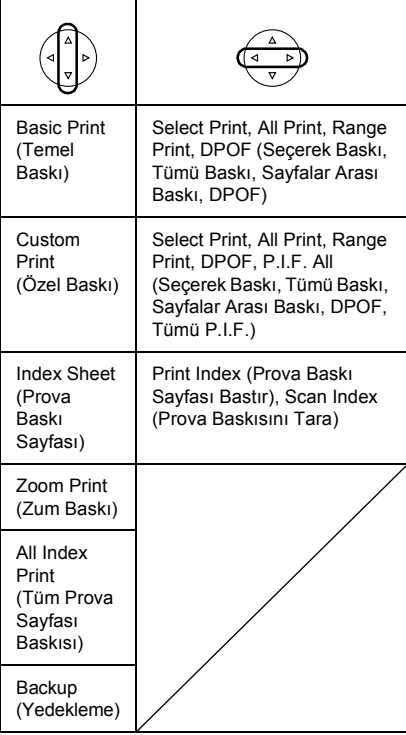

## *Memory Card Mode (Bellek Kartı Modu) İçin Baskı Ayarı*

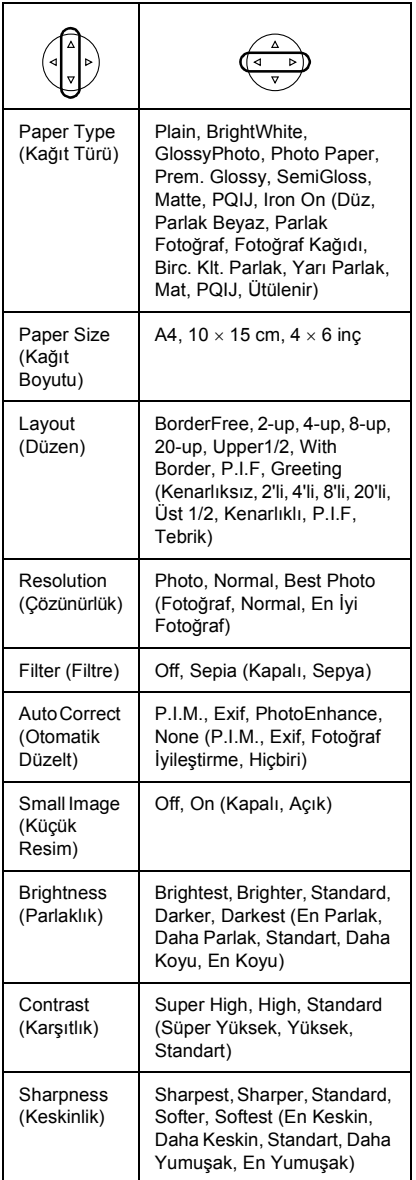

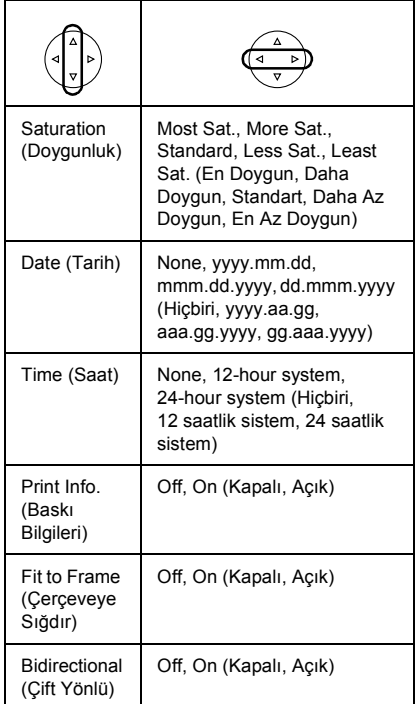

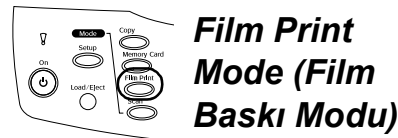

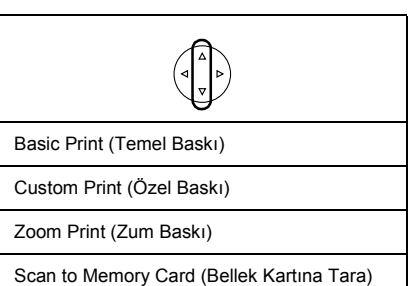

## *Film Print Mode (Film Baskı Modu) İçin Baskı Ayarları*

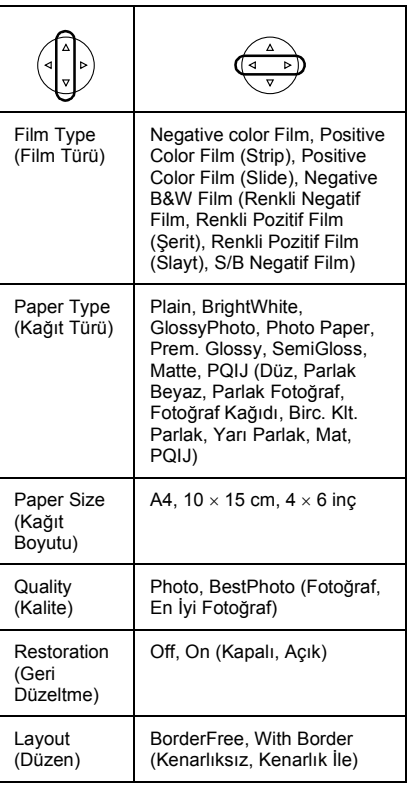

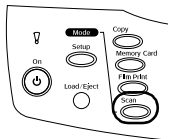

*Scan Mode (Tarama Modu)*

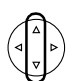

Scan to Memory Card (Bellek Kartına Tara)

Scan to PC (Bilgisayara Tara)

Scan to Email (E-postaya Tara)

## *Tarama Ayarları*

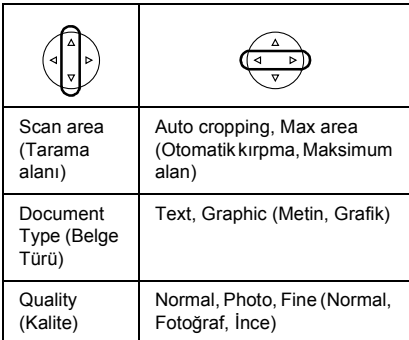

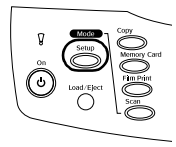

## *Setup Mode (Ayarlar Modu)*

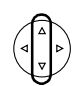

LCD Contrast Adjustment (LCD Karşıtlık Ayarı)

Ink Levels (Mürekkep Düzeyleri)

Nozzle Check (Püskürtücü Denetleme)

Head cleaning (Kafa temizleme)

Ink Cartridge (Mürekkep Kartuşu)

Head Alignment (Kafa Hizalama)

Language (Dil)

Restore to Factory Settings (Fabrika Ayarlarına Geri Döndür)

BT Printer ID set (BT Yazıcı No ayarlama)

BT Connectivity mode (BT Ağ Bağlantı modu)

BT encryption (BT şifreleme)

BT PIN code set (BT PIN kodu ayarlama)

BT Device address (BT Aygıt adresi)

Direct print image set (Doğrudan baskı görüntüsü ayarlama)

Direct print document set (Doğrudan baskı belgesi ayarlama)

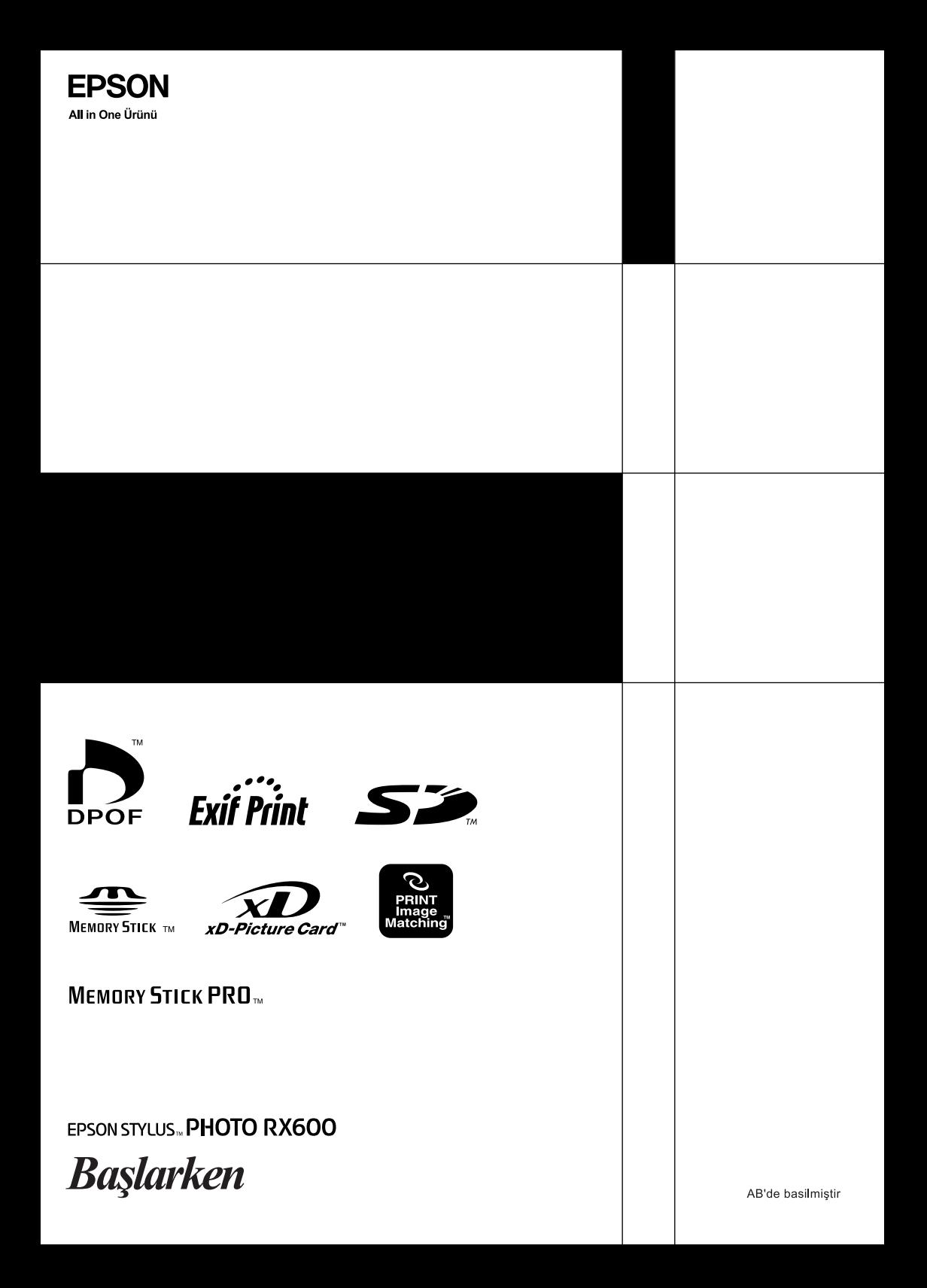